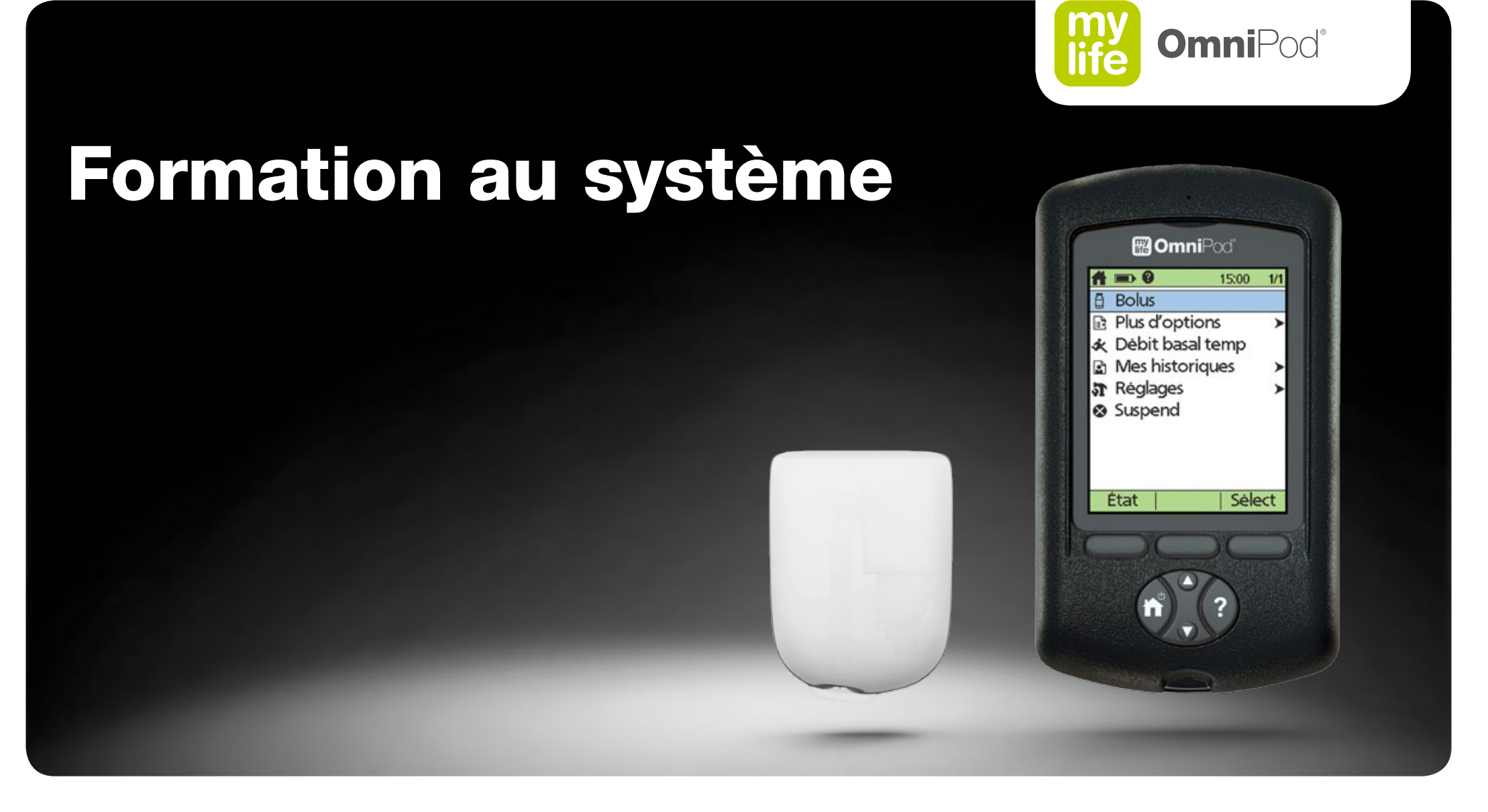

# Pour modèle de PDM FRT400

Plus de liberté. Plus de confiance. Avec mylife™.

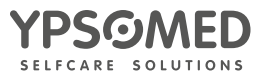

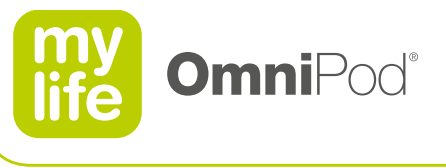

### **Formation au système mylife™ OmniPod®**

Bienvenue dans la formation au système mylife™ OmniPod® ! Cette formation explique le fonctionnement du système mylife™ OmniPod®.

- **Système mylife™ OmniPod®**
- **Assistant de configuration**
- **Écrans principaux**
- **Remplacement du Pod**
- **Interruption de l'administration d'insuline**
- **Débit basal**
- **Bolus**
- **Vérification de la glycémie**
- **Mes historiques**
- **Fonctions de sécurité**

Consultez toujours le manuel de l'utilisateur pour obtenir des informations supplémentaires.

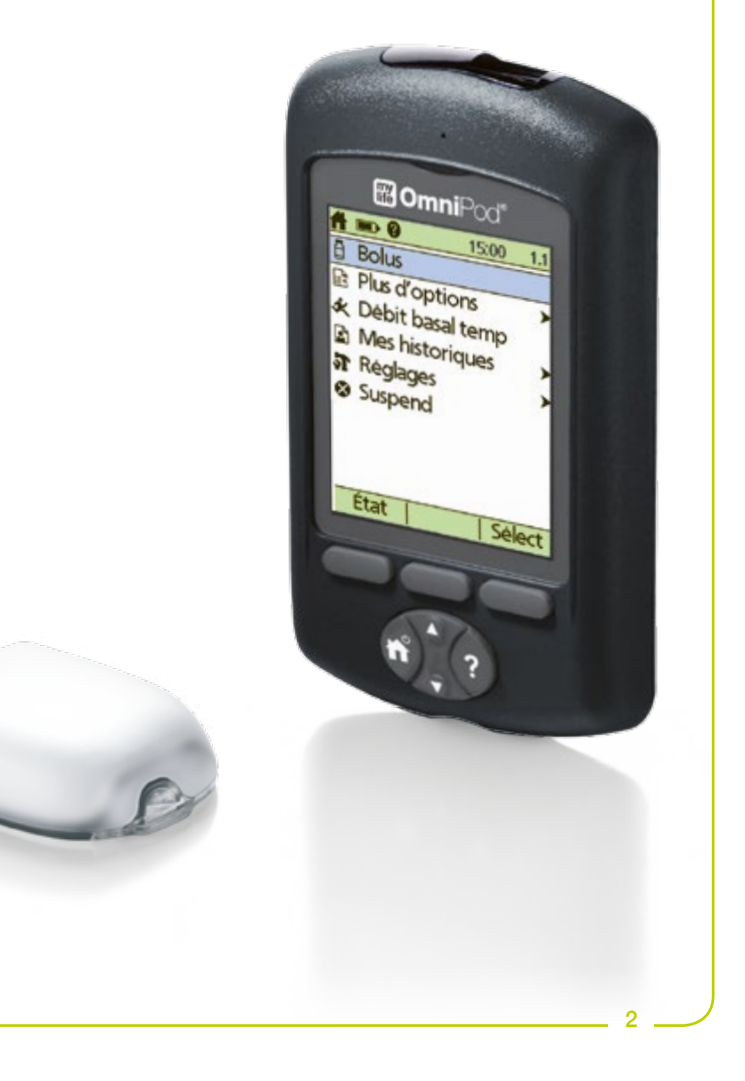

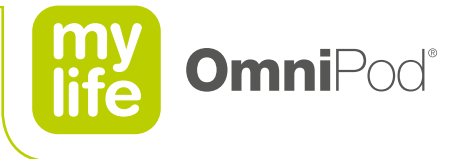

# **1 Système mylife™ OmniPod®**

Le premier système de gestion de l'insuline sans tubulure.

Un système innovant d'administration continue d'insuline, en 2 pièces uniquement.

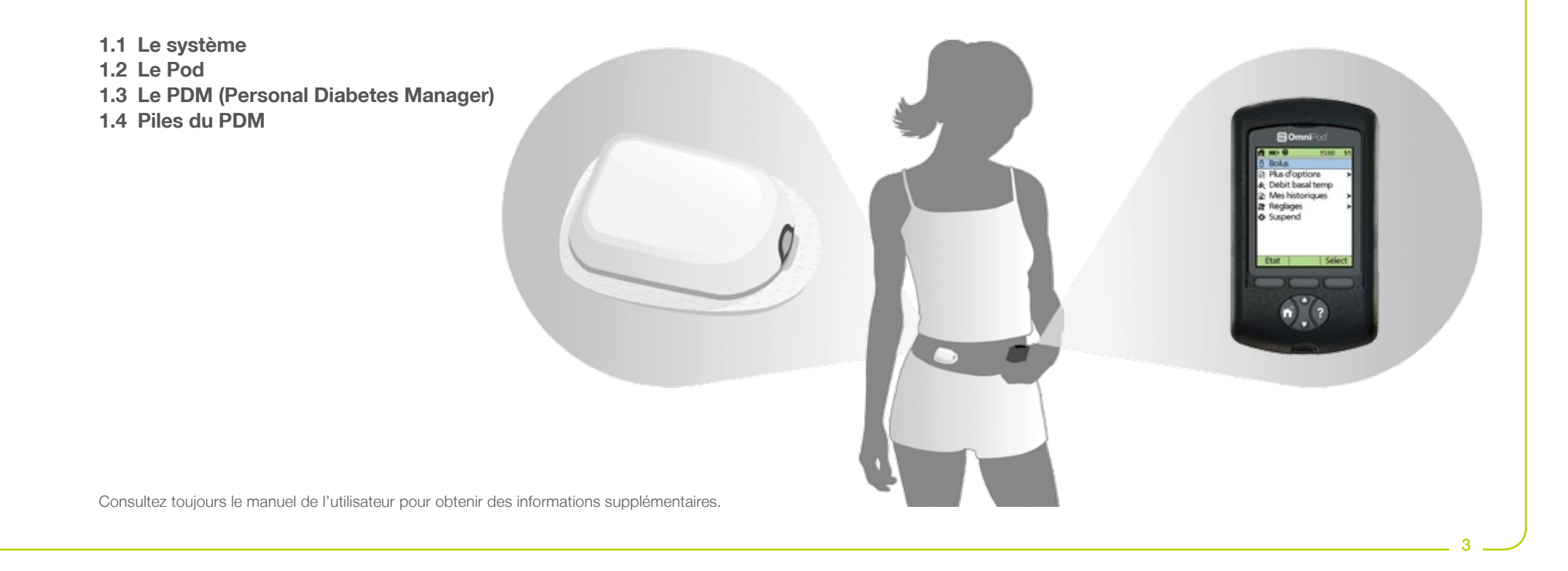

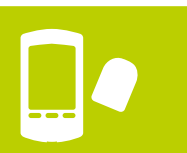

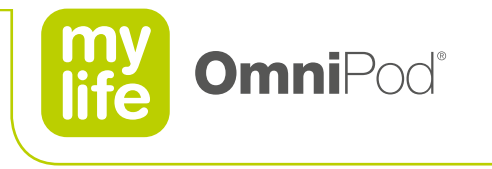

4

# **1.1 Le système**

### **Le Pod**

**Pompe patch à insuline auto-collante.** 

### **Le PDM (Personal Diabetes Manager)**

**Programme et surveille le Pod.** 

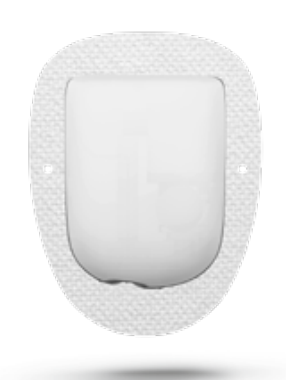

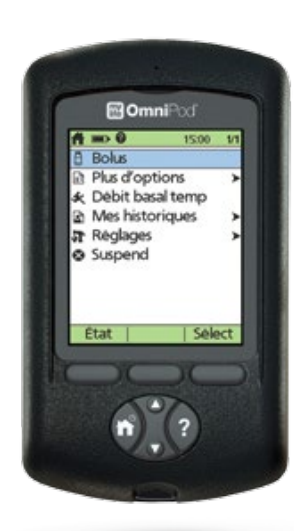

### **Le système**

- **Portée de communication de 1,5 mètre.**
- **La connexion sans fil entre le Pod et le PDM sert uniquement à programmer l'administration d'insuline ou à répondre aux alarmes et indicateurs du Pod.**
- Au démarrage, le PDM établit automatiquement une connexion avec le Pod actif.

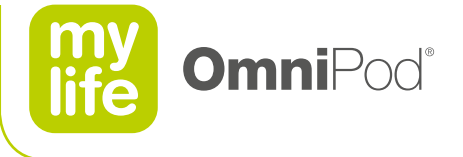

# **1.2 Le Pod**

- Durée de port maximale de 3 jours, 72 heures.
- Réservoir de 2 ml pouvant stocker 200 unités d'insuline.
- Étanchéité IPX8 (7,6 m pendant 1 h max.).
- **Insertion automatique de la canule.**

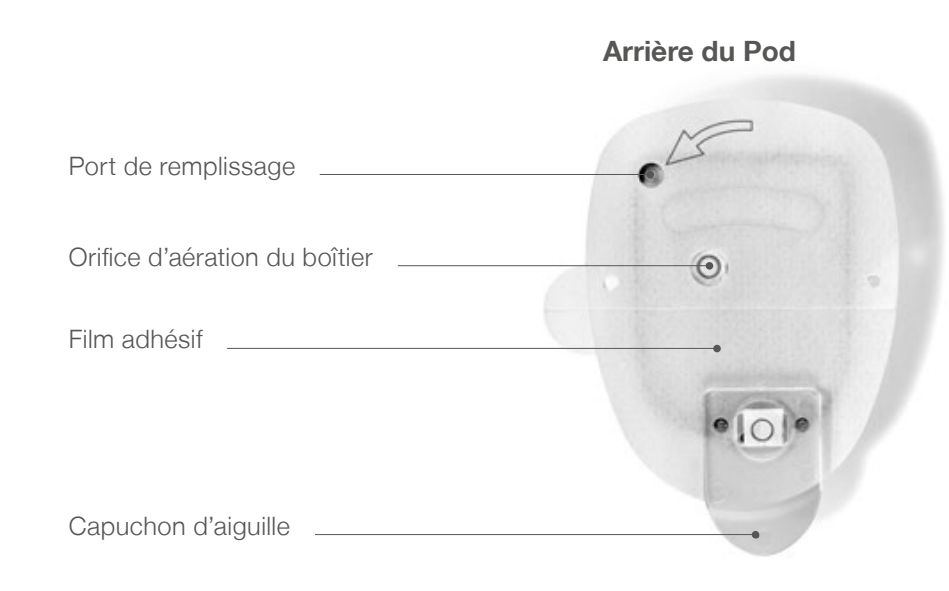

Conservez les Pods non ouverts dans un endroit frais et sec. Les températures extrêmes peuvent endommager les Pods et donc dégrader leur fonctionnement.

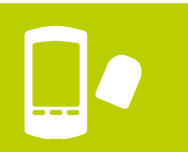

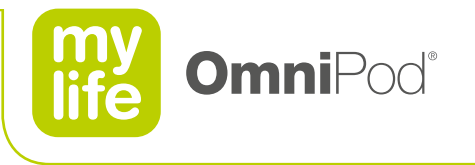

# **1.3 Le PDM (Personal Diabetes Manager)**

- Surveille et programme le Pod grâce à une connexion sans fil.
- **Lecteur de glycémie FreeStyle® intégré.**

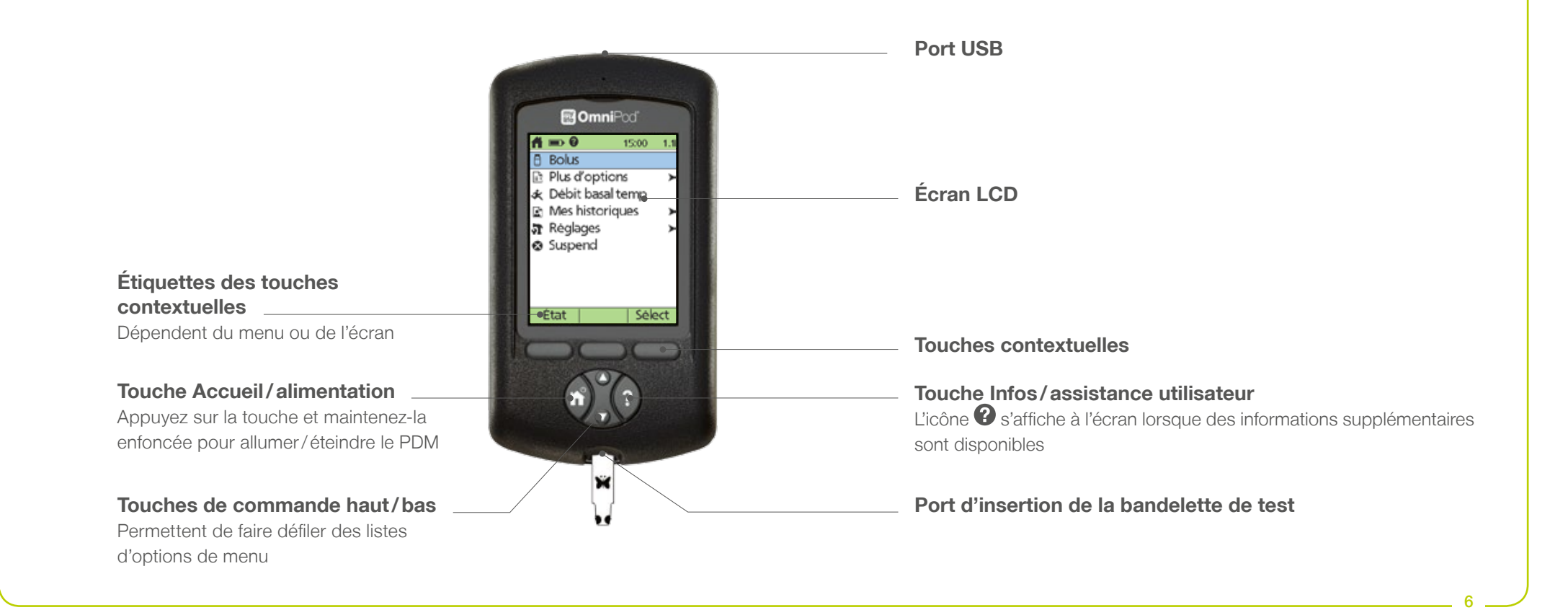

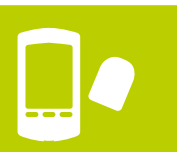

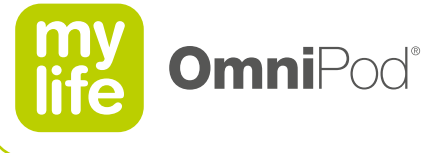

# **1.4 Piles du PDM**

- **Insérez toujours 2 nouvelles piles AAA.**
- N'utilisez pas de piles rechargeables ni de piles au lithium.
- **Insérez ou retirez délicatement les piles.**
- En moyenne, deux piles alimentent le PDM pendant 3 semaines, en fonction de son utilisation.
- Changez les piles dès que possible après l'émission de l'alerte "Piles du PDM faibles".  $\blacksquare$
- Sans pile, le PDM conserve les données pendant 2 heures maximum.

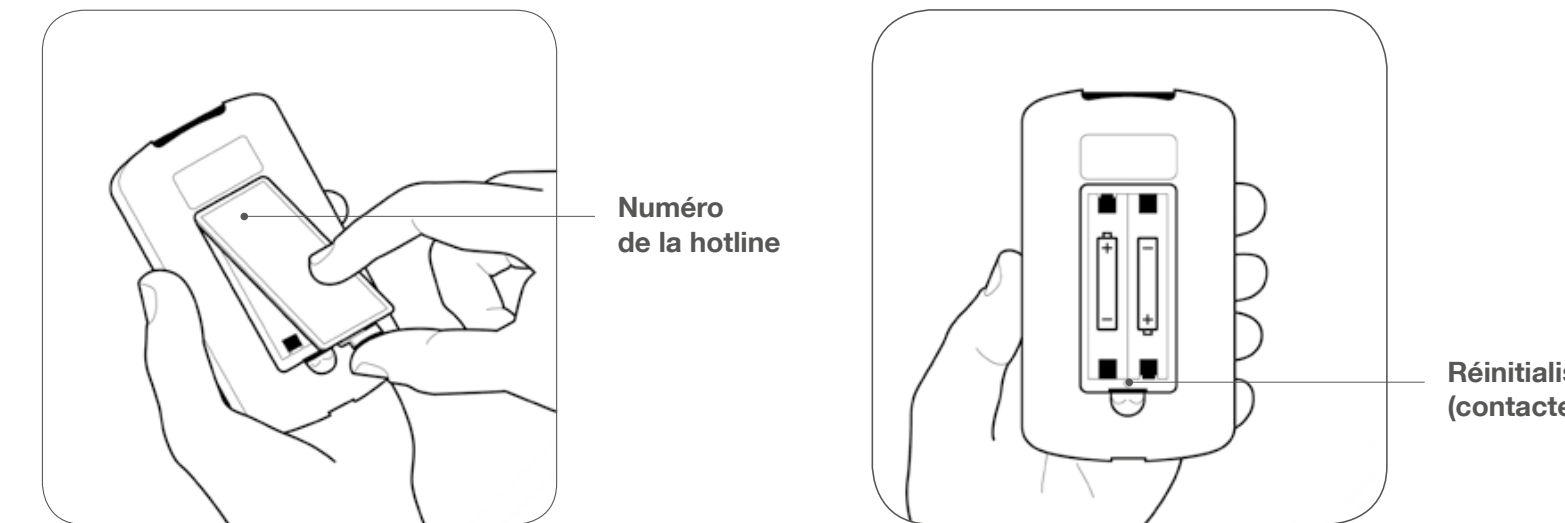

**Réinitialisation de l'appareil (contactez la hotline)**

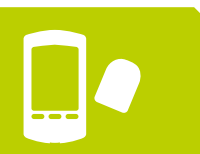

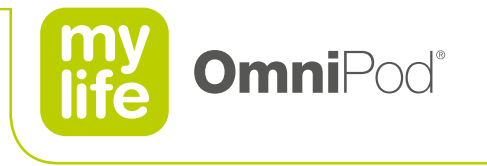

# **2 Assistant de configuration**

La première fois que vous allumez le PDM, l'assistant de configuration s'affiche automatiquement et vous guide étape par étape dans le processus de configuration.

Bien que la configuration soit simple, si vous utilisez le dispositif pour la première fois, votre prestataire de soins de santé doit vous quider dans le processus.

- **2.1 Paramètres de la pompe**
- **2.2 Écran d'identification (ID) du PDM**
- **2.3 Date et heure**
- **2.4 Réglages du débit basal**
- **2.5 Tonalité et objectifs de glycémie**
- **2.6 Calculateur de bolus suggérés**
- **2.7 Réglages des bolus**
- **2.8 Dernières étapes de l'assistant de configuration**
- **2.9 Modifications/ajouts de réglages**

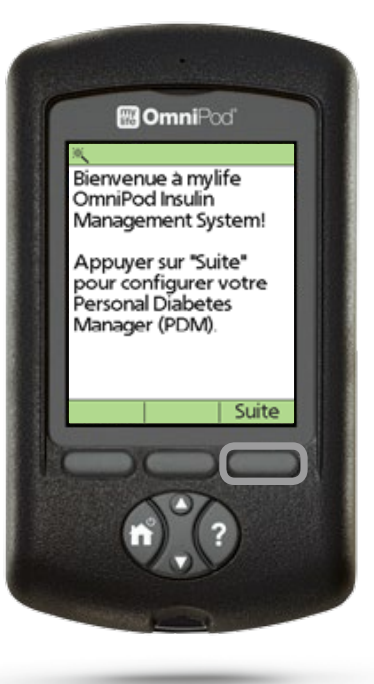

8

Consultez toujours le manuel de l'utilisateur pour obtenir des informations supplémentaires.

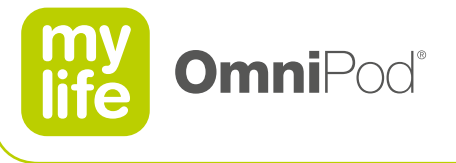

9

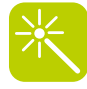

# **2.1 Paramètres de la pompe**

- Utilisez les données fournies dans le formulaire "Paramètres de la pompe"
	- pour configurer le PDM
	- et enregistrer vos données de traitement.

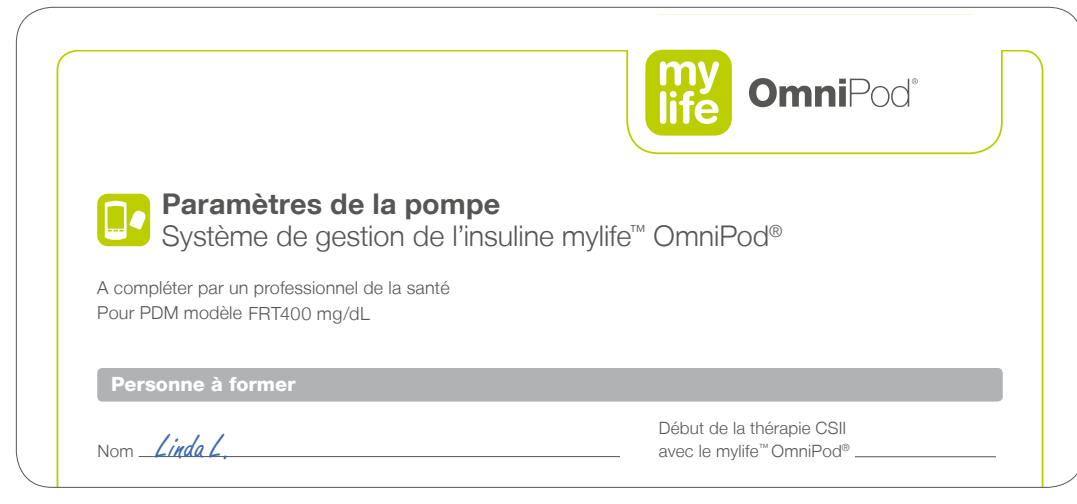

 $V_{\rm{eff}}$  compte du Guide du Guide de l'utilisateur F $\sim$ 

$$
\frac{\Delta V}{\Delta V}
$$

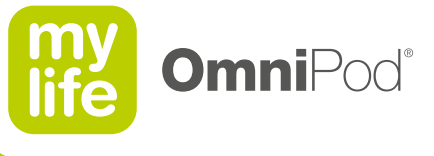

# **2.2 Écran d'identification (ID) du PDM**

- Le processus de configuration commence par l'écran d'identification.  $\blacksquare$
- Utilisez les touches de **commande haut/bas** pour faire défiler la liste de caractères.  $\blacksquare$
- Appuyez sur la **touche contextuelle centrale** pour déplacer le curseur sur le caractère suivant.  $\blacksquare$
- Saisissez les caractères les uns après les autres. Par exemple, L, i, n, d, a, [espace], L, [point].  $\Box$
- **La première et la dernière option du menu déroulant sont un caractère vierge ou un espace.**

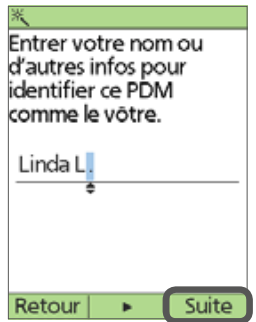

**1** Saisissez votre nom ou toute autre information permettant de vous identifier comme propriétaire de ce PDM.

Choisir une couleur pour votre écran ID. Blanc Vert Bleu Orange Violet Suite Retour

**2** Choisissez une couleur pour votre écran d'identification.

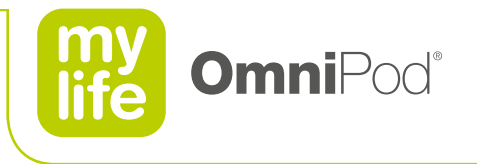

11

**2.3 Date et heure**

Utilisez les touches de **commande haut/bas** pour augmenter ou diminuer le nombre.

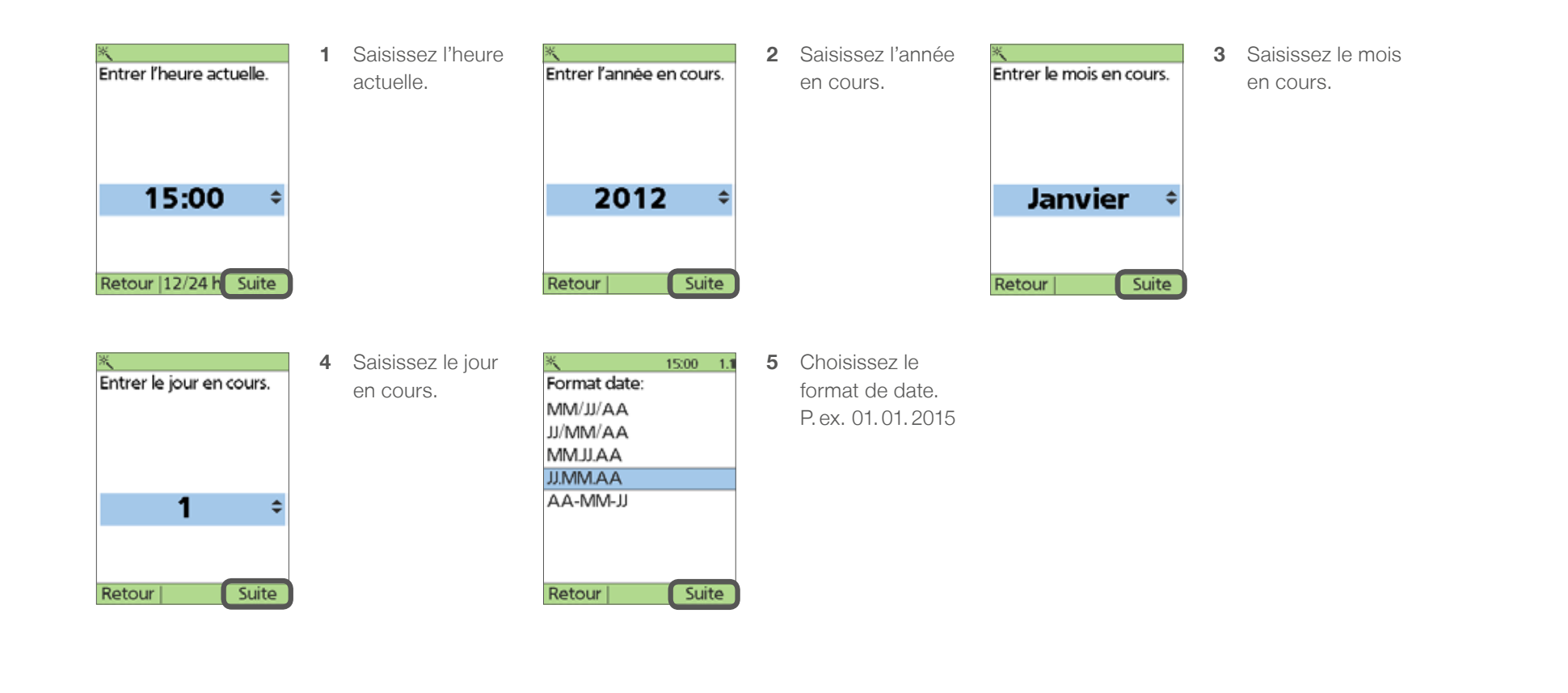

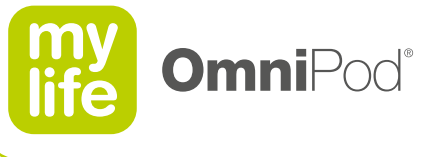

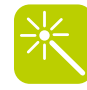

Adresse

#### **2.4 Réglages du débit basal Définissez le format de l'heure et de la date.**

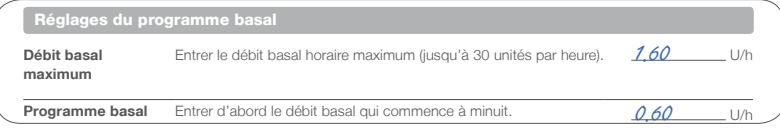

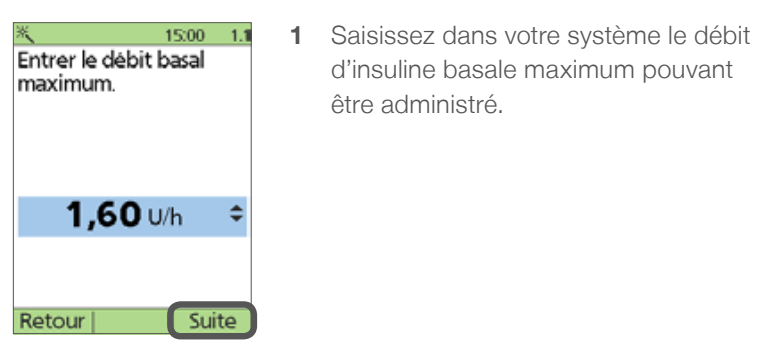

**1.1 1** Saisissez dans votre système le débit d'insuline basale maximum pouvant etre administré. à U/h 18 à U/h an t-Saozh an t-Saozh an t-Saozh an t-Saozh an t-Saozh an t-Saozh an t-Saozh an t-Saozh an t-Saozh a

Numéro de série du PDM

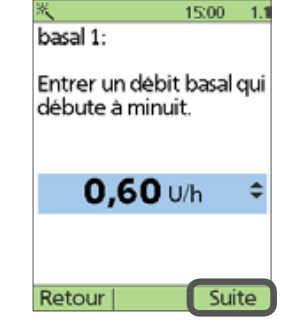

**2** Saisissez le premier segment de votre débit basal. Commencez par le segment qui débute à minuit. Incrément: 0,05U/h. Plus petit débit: 0,05U/h.

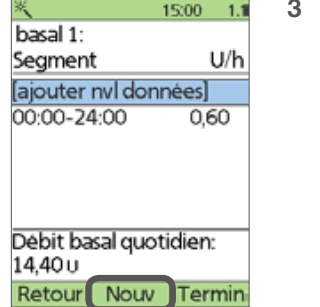

**3** Les segments figurent dans la liste de segments. Le débit basal quotidien total s'affiche

à l'écran.

Appuyez sur **Nouv** pour ajouter un nouveau segment.

Appuyez sur **Termin** pour confirmer

le programme basal.

Consultez toujours le manuel de l'utilisateur pour obtenir des informations supplémentaires.

Saisissez vos propres paramètres en fonction de votre traitement; les valeurs indiquées ici sont fournies à titre d'exemple uniquement!

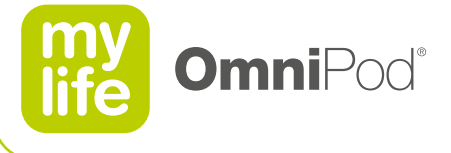

#### **2.4 Réglages du débit basal Débit basal**  Entrer le débit basal horaire maximum (jusqu'à 30 unités par heure). U/h

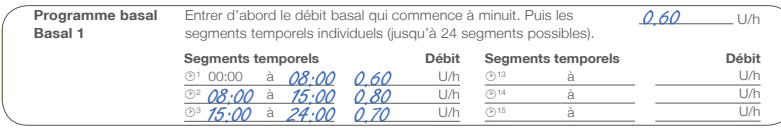

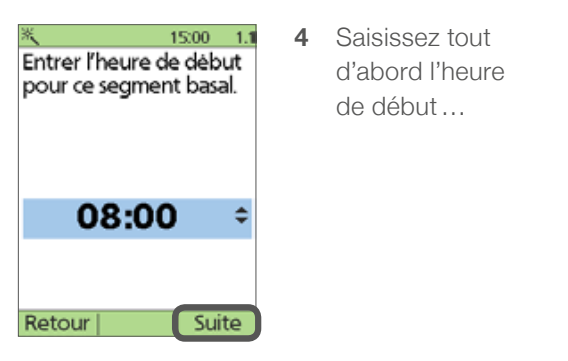

Ecran d'identification (ID)

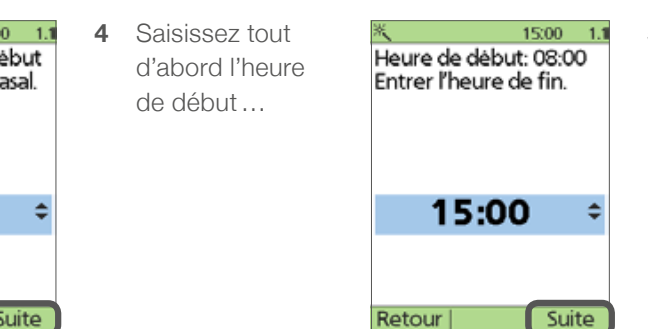

- **5** …puis l'heure de fin pour le segment suivant.
- $1500 1.1$ Segment: 08:00-15:00 Entrer débit basal.  $0.80$  U/h Retour Suite
- **6** Saisissez le débit basal correspondant à ce segment.

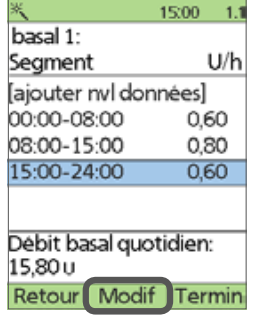

**7** Le nouveau segment est ajouté à la liste de segments. Vous pouvez également modifier un segment existant en plaçant le curseur sur le segment puis en appuyant sur **Modif.** Modifier l'heure de cette manière influence le segment précédent ou suivant.

Consultez toujours le manuel de l'utilisateur pour obtenir des informations supplémentaires.

Saisissez vos propres paramètres en fonction de votre traitement; les valeurs indiquées ici sont fournies à titre d'exemple uniquement!

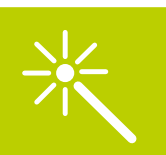

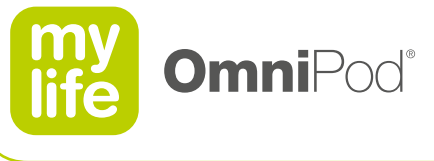

#### **2.4 Réglages du débit basal** <del>. I</del> n<del>e</del>giages du débit basal localités par le partie de la partie de la partie de la partie de la partie de la

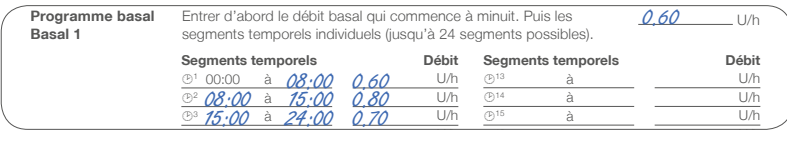

basal.

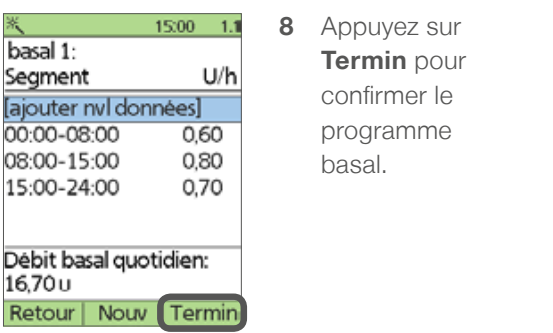

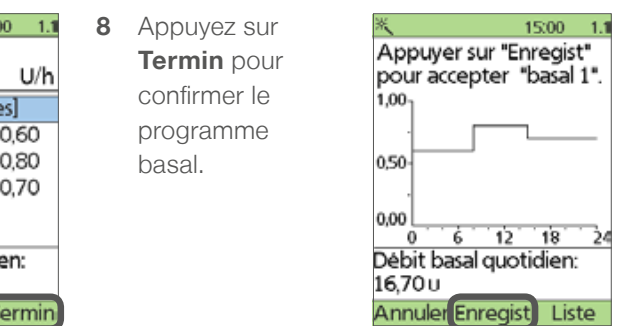

**9** Le programme créé "basal 1" est présenté sous forme de graphique. Appuyez sur **Liste/Graphe** pour commuter entre la liste et le graphique. **Enregistrez** le programme basal.

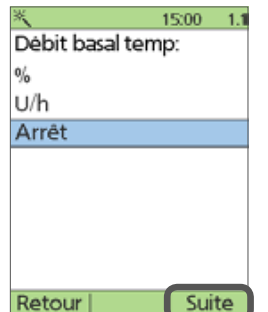

**10** Pour modifier le débit basal sur une période déterminée, configurez la fonction Débit basal temp.

% permet d'augmenter ou de diminuer votre débit basal en

- pourcentage par rapport au débit basal actuel.
- **U/h** permet de modifier votre débit basal en unités par heure.

Saisissez vos propres paramètres en fonction de votre traitement; les valeurs indiquées ici sont fournies à titre d'exemple uniquement!

Consultez toujours le manuel de l'utilisateur pour obtenir des informations supplémentaires.

![](_page_14_Figure_0.jpeg)

![](_page_14_Figure_1.jpeg)

**1.1** 4 Les limites inférieure et supérieure servent a l'historique de glycémie. Ce dernier indique le nombre de valeurs glycémiques se situant au-dessus, en dessous ou <sup>+</sup><br>
dans la plage cible, sous forme de liste ou de graphique.

> Saisissez vos propres paramètres en fonction de votre traitement; les valeurs indiquées ici sont fournies à titre d'exemple uniquement!

![](_page_15_Picture_0.jpeg)

# **2.6 Calculateur de bolus suggérés**

- **Le calculateur de bolus suggérés est un outil qui calcule les doses de bolus en fonction de vos données et réglages personnels.**
- La configuration du calculateur de bolus est expliquée au chapitre 7, Bolus.

![](_page_15_Picture_5.jpeg)

**1** Désactivez le calculateur de bolus suggérés en appuyant sur **Arrêt.**

N'utilisez pas le calculateur de bolus suggérés si votre

![](_page_16_Picture_0.jpeg)

![](_page_16_Figure_1.jpeg)

#### **2.7 Réglages des bolus** Réglages des bolus **Incrément de bolus** Définir l'incrément des bolus.

![](_page_16_Picture_196.jpeg)

![](_page_16_Picture_197.jpeg)

**00 1.1** 1 Définissez l'incrément d'augmentation ou de diminution de la quantité de bolus ende indique pression sur les este la est sur le processent de la point de la processe de **commande haut/bas**.

![](_page_16_Picture_6.jpeg)

**2** Définissez la quantité de bolus maximum pouvant être administré en une fois.

![](_page_16_Picture_198.jpeg)

**3** Pour prolonger un bolus sur une période de temps accrue, utilisez la fonction de bolus prolongé. ius sui urie perioae

% affiche le pourcentage du bolus total. L'option **Unités** indique la quantité de bolus à administrer en unités d'insuline.

> Saisissez vos propres paramètres en fonction de votre traitement; les valeurs indiquées ici sont fournies à titre d'exemple uniquement!

![](_page_17_Picture_0.jpeg)

# **2.8 Dernières étapes de l'assistant de configuration**

![](_page_17_Picture_216.jpeg)

**\***Ces paramètres ne sont nécessaires que lorsque le calculateur de bolus suggéré est activé.

![](_page_17_Picture_4.jpeg)

**1** Définissez le niveau d'insuline restant  $\epsilon$ <sub>is</sub> | dans le réservoir à partir duquel le PDM "" | doit vous avertir. Choisissez un niveau **Lette 10 et 50 unités.** 

![](_page_17_Picture_6.jpeg)

15:00  $\overline{1}$  **2** Définissez le nombre d'heures avant la péremption du Pod à partir duquel le PDM doit vous avertir. Choisissez un nombre compris entre 1 et 24 heures.

- $15:00 1.1$ Votre mylife OmniPod<br>Insulin Management System est prêt à être utilise Voulez-vous activer un pod maintenant? Non Oui
- **3** Votre système mylife™ OmniPod® est désormais prêt à fonctionner et tous vos réglages sont enregistrés.

Appuyez sur **Oui** pour activer un nouveau Pod.

Appuyez sur **Non** si vous ne souhaitez pas activer de Pod pour le moment.

> Saisissez vos propres paramètres en fonction de votre traitement; les valeurs indiquées ici sont fournies à titre d'exemple uniquement!

# **2.9 Modifications/ajouts de réglages**

Vous pouvez modifier vos réglages à tout moment ou ajouter d'autres réglages.

![](_page_18_Picture_91.jpeg)

**1** Appuyez sur la touche **Accueil/ alimentation** et sélectionnez **Réglages>**

![](_page_18_Picture_92.jpeg)

#### **Programmes basaux**

Créez ici vos programmes basaux supplémentaires si vous devez en utiliser plusieurs.

### **Préréglages**

Définissez ici vos préréglages de débit basal temporaire, de glucides ou de bolus.

#### **Configuration système**

C'est ici que sont énumérés tous vos réglages supplémentaires, ainsi que tous ceux définis au cours du processus de configuration du PDM. C'est également dans cette rubrique que vous pouvez modifier les réglages de bolus et de débit basal, les indicateurs et rappels, ainsi que les réglages du lecteur de glycémie.

![](_page_18_Picture_11.jpeg)

**Omni**Pod®

![](_page_19_Picture_0.jpeg)

### $\begin{array}{c} \square \end{array}$ **3 Écrans principaux**

Le système présente trois écrans principaux.

Apprenez à utiliser correctement les écrans principaux.

**3.1 Écran d'identification (ID) 3.2 Écran d'état**

**3.3 Écran d'accueil** 

![](_page_19_Picture_6.jpeg)

20

Consultez toujours le manuel de l'utilisateur pour obtenir des informations supplémentaires.

![](_page_20_Picture_0.jpeg)

# **3.1 Écran d'identification (ID)**

 $\boxed{\blacksquare}$ 

- Au démarrage du PDM, le système affiche un écran d'identification.
- Il s'agit d'une fonction de sécurité permettant d'identifier facilement le PDM.

![](_page_20_Picture_36.jpeg)

![](_page_21_Picture_0.jpeg)

# **3.2 Écran d'état**

De fois que vous avez confirmé l'écran d'identification, le PDM effectue automatiquement une mise à jour de l'état du Pod actif et affiche toutes les informations dans l'écran d'état.

![](_page_21_Picture_110.jpeg)

#### **Icônes de l'écran d'état:**

- Niveau de charge des piles
- Informations relatives à l'insuline active
- Niveau d'insuline dans le Pod actif
- Heure et date

#### **Informations affichées sur l'écran d'état:**

- Dernière glycémie mesurée ou saisie manuellement
- Dernier bolus administré
- Insuline active (InA) si le calculateur de bolus est utilisé
- Programme basal actif ou Programme basal temp /Aucun Pod actif/Bolus prolongé /Administration d'insuline suspendue (non représentés dans l'image d'exemple)
- Date et heure de péremption du Pod

Si aucun Pod n'est actif, la touche contextuelle Accueil n'apparaît pas; dans ce cas, appuyez sur Non.

![](_page_22_Picture_0.jpeg)

# **3.3 Écran d'accueil**

- Vous pouvez accéder à l'écran d'accueil comportant tous les menus principaux en appuyant sur la touche **Accueil/ alimentation.**
- Pour revenir à l'écran d'état, appuyez sur **État**.

![](_page_22_Picture_87.jpeg)

#### **Bolus**

Menu permettant d'administrer les doses de bolus.

#### **Plus d'options**

Menu permettant de remplacer le Pod, d'ajouter manuellement des mesures de glycémie et d'associer ou de modifier des marqueurs pour les mesures de glycémie datant de moins de 2 heures.

#### **Débit basal temp**

Menu permettant de régler des débits de base temporaires (ce sous-menu n'apparaît pas si la fonction Débit basal temp est **désactivée** dans **Réglages**).

#### **Mes historiques**

Menu permettant de consulter les historiques d'administration d'insuline, de glycémies, d'alarmes et de glucides, ainsi que les données relatives à l'utilisateur.

#### **Réglages**

Menu permettant de modifier, saisir et nommer les programmes basaux, les préréglages de débit basal temporaire, de glucides et de bolus, et de personnaliser la configuration système.

#### **Suspend**

Menu permettant de suspendre, d'annuler ou de reprendre les programmes d'administration d'insuline.

![](_page_23_Picture_0.jpeg)

# **4 Remplacement du Pod**

Remplacez le Pod toutes les 72 heures (3 jours) minimum.

La première fois que vous appliquez un Pod, laissez votre prestataire de soins de santé vous guider dans le processus.

- **4.1 Préparation du matériel et des fournitures**
- **4.2 Désactivation et retrait du Pod**
- **4.3 Remplissage d'un nouveau Pod**
- **4.4 Préparation du site de perfusion**
- **4.5 Application du nouveau Pod**
- **4.6 Démarrage de l'administration d'insuline**

![](_page_23_Picture_10.jpeg)

Consultez toujours le manuel de l'utilisateur pour obtenir des informations supplémentaires.

![](_page_23_Picture_12.jpeg)

![](_page_24_Picture_0.jpeg)

### **4.1 Préparation du matériel et des fournitures**

- Flacon d'insuline U-100 à action rapide à température ambiante (NovoRapid®<sup>1</sup>, Humalog®<sup>2</sup> ou Apidra®<sup>3</sup>).  $\overline{\phantom{a}}$
- Tampon désinfectant.  $\blacksquare$
- Pod dans son emballage d'origine (y compris la seringue et l'aiguille fournies avec chaque Pod).  $\blacksquare$

![](_page_24_Figure_6.jpeg)

**1** NovoRapid® est une marque déposée de Novo Nordisk A/S **2** Humalog® est une marque déposée de Eli Lilly and Company **3** Apidra® est une marque déposée de Sanofi Aventis

Consultez toujours le manuel de l'utilisateur pour obtenir des informations supplémentaires.

- N'utilisez JAMAIS d'insuline trouble; elle peut être périmée ou inactive.
- L'insuline doit être sortie du réfrigérateur 24 heures avant d'être utilisée avec le Pod.

![](_page_24_Picture_11.jpeg)

![](_page_25_Picture_0.jpeg)

26

![](_page_25_Picture_1.jpeg)

### **4.2 Désactivation et retrait du Pod**

- Avant d'activer un nouveau Pod, désactivez et retirez d'abord le Pod actif.
- Accédez à **Plus d'options > Remplacer >**

![](_page_25_Picture_5.jpeg)

![](_page_26_Picture_0.jpeg)

![](_page_26_Picture_1.jpeg)

# **4.3 Remplissage d'un nouveau Pod**

- Nettoyez le bouchon du flacon d'insuline à l'aide d'un tampon désinfectant.
- Vissez l'aiguille de remplissage sur la seringue et retirez le capuchon de protection.
- Aspirez de l'air dans la seringue, en quantité égale à l'insuline que vous utiliserez.
- **Insérez l'aiguille dans le flacon d'insuline et injectez l'air.**

![](_page_26_Picture_7.jpeg)

- Assurez-vous qu'aucun autre Pod n'est activé à moins de 61 cm de votre PDM.
- **Utilisez uniquement de l'insuline à température** ambiante pour remplir le Pod et assurez-vous que la température du Pod est supérieure à 10°C.
- **Le Pod doit être rempli avec au moins 85U d'insuline** pour commencer à fonctionner et peut contenir jusqu'à 200U.

![](_page_27_Picture_0.jpeg)

![](_page_27_Picture_1.jpeg)

# **4.3 Remplissage d'un nouveau Pod**

- Retournez le flacon et retirez-en lentement l'insuline.  $\blacksquare$
- Tapez doucement ou donnez un petit coup sur la seringue remplie pour éliminer les bulles d'air.  $\blacksquare$
- Insérez l'aiguille tout droit vers le bas dans le port de remplissage d'insuline du Pod.  $\blacksquare$
- Injectez l'insuline dans le Pod (85U min., 200U max.).  $\blacksquare$
- Le Pod émettra deux bips pour indiquer que le système est prêt à fonctionner.  $\blacksquare$
- Retirez l'aiguille du port de remplissage d'insuline. Le port est à fermeture automatique.

![](_page_27_Picture_9.jpeg)

- N'injectez jamais d'air dans le port de remplissage.
- N'utilisez jamais un Pod si vous entendez un crépitement ou si vous sentez une résistance lorsque vous appuyez sur le piston.
- N'utilisez pas un Pod si vous n'entendez pas deux bips pendant ou après son remplissage avec de l'insuline.

![](_page_27_Picture_13.jpeg)

![](_page_28_Picture_0.jpeg)

29

# **4.3 Remplissage d'un nouveau Pod**

- Après le remplissage, terminez le remplacement du Pod dans les 60 minutes.
- **Lors de l'activation, placez le Pod à droite du PDM, en contact avec lui.**
- Après **l'amorçage**, le Pod et le PDM sont connectés.
	- Le Pod peut recevoir des commandes uniquement de ce PDM.
	- La portée de communication totale est restaurée (1,5 mètre).

![](_page_28_Figure_8.jpeg)

![](_page_28_Picture_9.jpeg)

![](_page_29_Picture_0.jpeg)

# **4.4 Préparation du site de perfusion**

- **Changez de site chaque fois que vous appliquez un nouveau Pod.**
- Le nouveau site de perfusion doit se trouver à 2,5 cm minimum du dernier site.
- N'appliquez PAS le Pod à moins de 5 cm de votre nombril ni sur un grain de beauté ou une cicatrice.  $\blacksquare$
- Évitez les sites où le Pod serait gêné par des plis de peau.  $\Box$
- Évitez les sites où des ceintures et des vêtements serrés peuvent frotter contre le Pod, le gêner ou le déplacer.

![](_page_29_Picture_8.jpeg)

![](_page_29_Picture_9.jpeg)

![](_page_30_Picture_0.jpeg)

![](_page_30_Picture_1.jpeg)

# **4.4 Préparation du site de perfusion**

- Lavez-vous d'abord les mains, puis le site de perfusion, avec de l'eau et du savon.
- Séchez la peau à l'aide d'une serviette propre.
- Désinfectez le site de perfusion à l'aide d'un tampon désinfectant.  $\blacksquare$
- N'utilisez pas de tampons ou de savons gras.
- Laissez la peau sécher à l'air libre. Ne soufflez pas sur le site pour le sécher.

![](_page_30_Figure_8.jpeg)

![](_page_30_Figure_9.jpeg)

![](_page_30_Picture_10.jpeg)

![](_page_31_Picture_0.jpeg)

![](_page_31_Picture_1.jpeg)

# **4.5 Application du nouveau Pod**

- Retirez le capuchon d'aiguille du Pod en tirant vers le haut.
- Vérifiez que le Pod est prêt à être appliqué :
	- le Pod est propre et sec, intact et dans son état d'origine
	- la canule ne dépasse pas du support adhésif
	- le film adhésif est intact
- Retirez le papier blanc recouvrant l'adhésif.

![](_page_31_Picture_9.jpeg)

![](_page_31_Picture_10.jpeg)

**Incorrect**

![](_page_31_Picture_12.jpeg)

![](_page_31_Picture_14.jpeg)

![](_page_32_Picture_0.jpeg)

![](_page_32_Picture_1.jpeg)

# **4.5 Application du nouveau Pod**

- **Pour un fonctionnement optimal du Pod, appliquez-le:** 
	- horizontalement ou légèrement incliné sur l'abdomen, les hanches, le bas du dos ou les fesses

![](_page_32_Picture_5.jpeg)

– verticalement ou légèrement incliné sur les bras ou les cuisses

![](_page_32_Picture_7.jpeg)

- Appliquez le Pod sur le site de perfusion préparé.  $\blacksquare$
- Collez l'adhésif en appuyant sur ses contours avec les doigts.  $\Box$

![](_page_32_Picture_10.jpeg)

appuyer sur "Éliminer".

Si le pod est en bon état, le placer sur le site. Eliminer Suite

L'adhésif permet de maintenir le Pod en place pendant 3 jours maximum. Cependant, si nécessaire, plusieurs produits sont disponibles pour améliorer l'adhésion. Renseignez-vous sur ces produits auprès de votre prestataire de soins de santé. Évitez d'utiliser des lotions, crèmes ou huiles corporelles à proximité du site de perfusion car elles risquent de décoller l'adhésif.

![](_page_32_Picture_14.jpeg)

![](_page_33_Picture_0.jpeg)

34

# **4.6 Démarrage de l'administration d'insuline**

- L'insertion automatique de la canule permet de commencer facilement l'administration d'insuline.
- **E** L'injection de l'insuline dans des sites présentant une peau plus fine permet d'éviter toute occlusion.
- Vous entendrez un clic lors de l'insertion de la canule, et le guide de mise en place rose sera visible à la surface du Pod.
- **Le Pod administre automatiquement un bolus d'amorçage pour remplir la canule d'insuline.**

![](_page_33_Figure_7.jpeg)

![](_page_33_Picture_8.jpeg)

![](_page_34_Picture_0.jpeg)

![](_page_34_Picture_1.jpeg)

# **4.6 Démarrage de l'administration d'insuline**

- Le guide de mise en place rose à la surface du Pod indique que la canule est déployée.
- Regardez à travers la fenêtre d'observation du Pod pour voir la position de la canule.
- Vérifiez sur le site de perfusion que la canule est correctement insérée.

![](_page_34_Figure_6.jpeg)

![](_page_34_Figure_7.jpeg)

![](_page_34_Picture_8.jpeg)

![](_page_35_Picture_0.jpeg)

![](_page_35_Picture_1.jpeg)

# **4.6 Démarrage de l'administration d'insuline**

- **Appuyez sur Oui** pour confirmer que la canule est correctement insérée.
	- Le Pod commence l'administration de l'insuline basale.
	- L'écran d'état indiquant que le Pod est actif s'affiche.
- **Si la canule n'est pas correctement insérée :**
- Appuyez sur **Non** puis sur **Éliminer** pour désactiver le Pod et recommencez avec un nouveau Pod.

![](_page_35_Picture_76.jpeg)

- Vérifiez votre glycémie 1,5 à 2 heures après chaque remplacement de Pod.
- Si vous observez du sang dans la canule, vérifiez votre glycémie plus souvent.
- Vérifiez périodiquement le site de perfusion.

![](_page_35_Picture_12.jpeg)
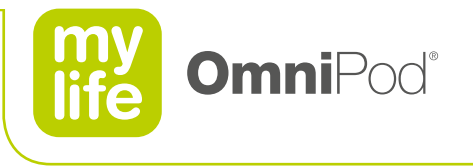

### **5 Interruption de l'administration d'insuline**

Vous pouvez interrompre et reprendre l'administration d'insuline à tout moment.

Vous pouvez interrompre l'administration d'insuline pendant 2 heures max.

**5.1 Interruption de l'administration d'insuline**

**5.2 Reprise de l'administration d'insuline**

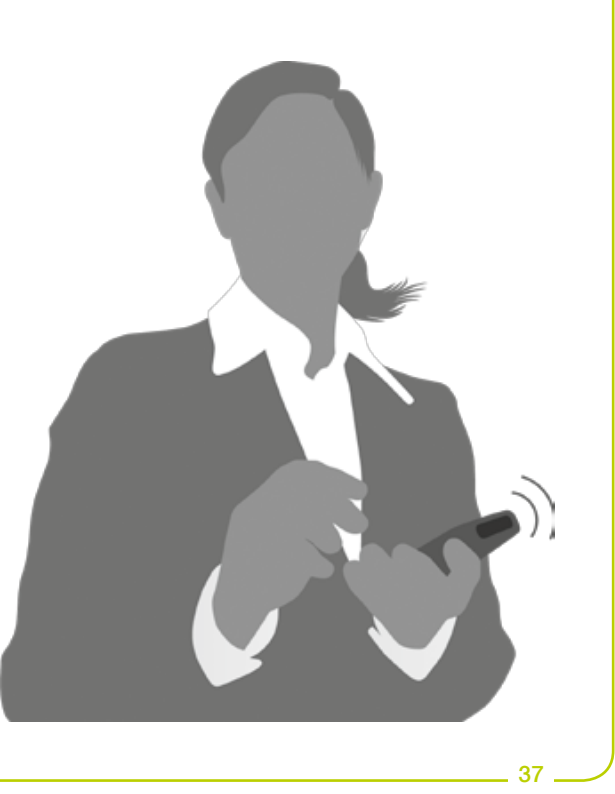

Consultez toujours le manuel de l'utilisateur pour obtenir des informations supplémentaires.

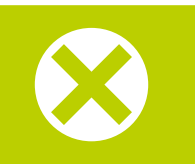

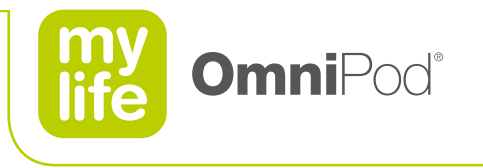

### **5.1 Interruption de l'administration d'insuline**

- **Parfois, il peut s'avérer nécessaire d'interrompre brièvement l'administration d'insuline.**
- **Interrompez l'administration d'insuline pendant 0,5 à 2 heures.**

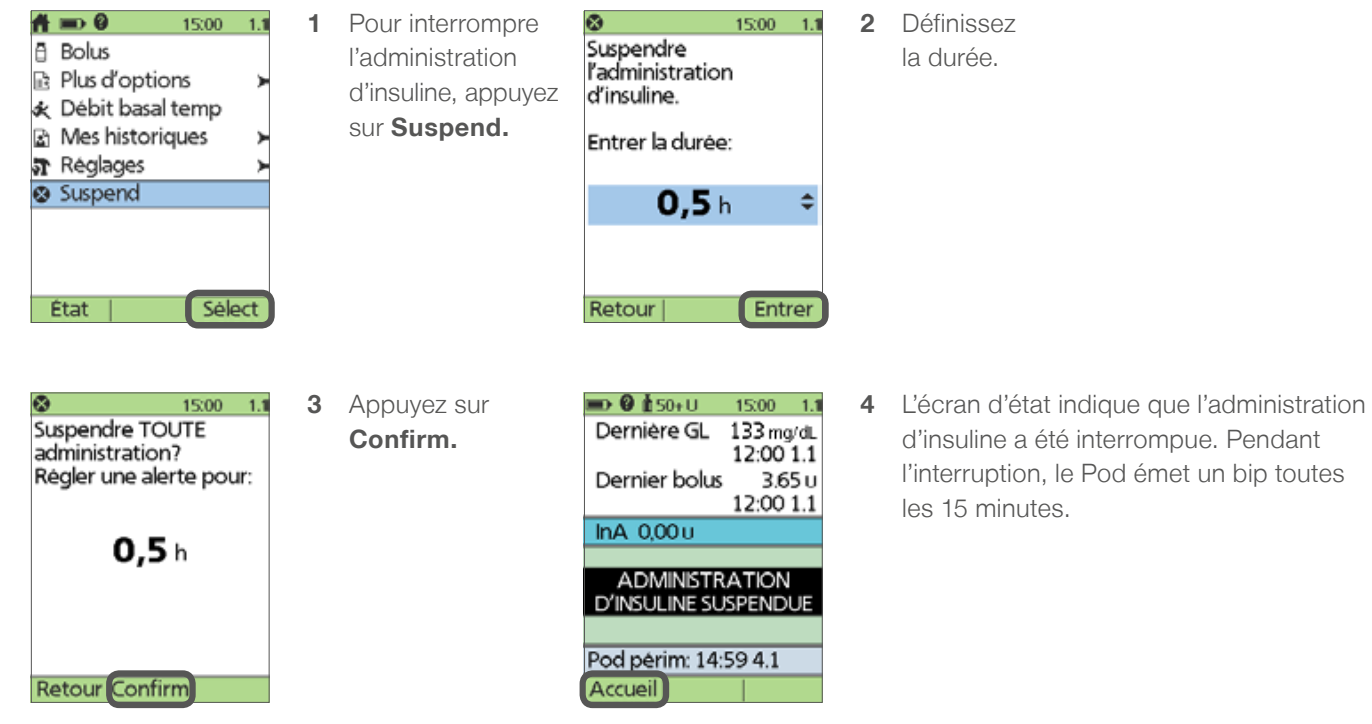

Consultez toujours le manuel de l'utilisateur pour obtenir des informations supplémentaires.

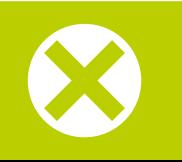

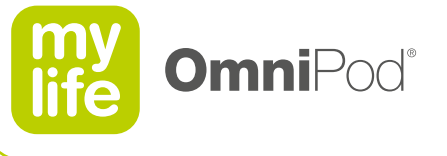

### **5.2 Reprise de l'administration d'insuline**

- Une fois que la durée d'interruption de l'administration d'insuline est écoulée.
- Ou reprenez l'administration d'insuline avant la fin de la durée d'interruption définie.

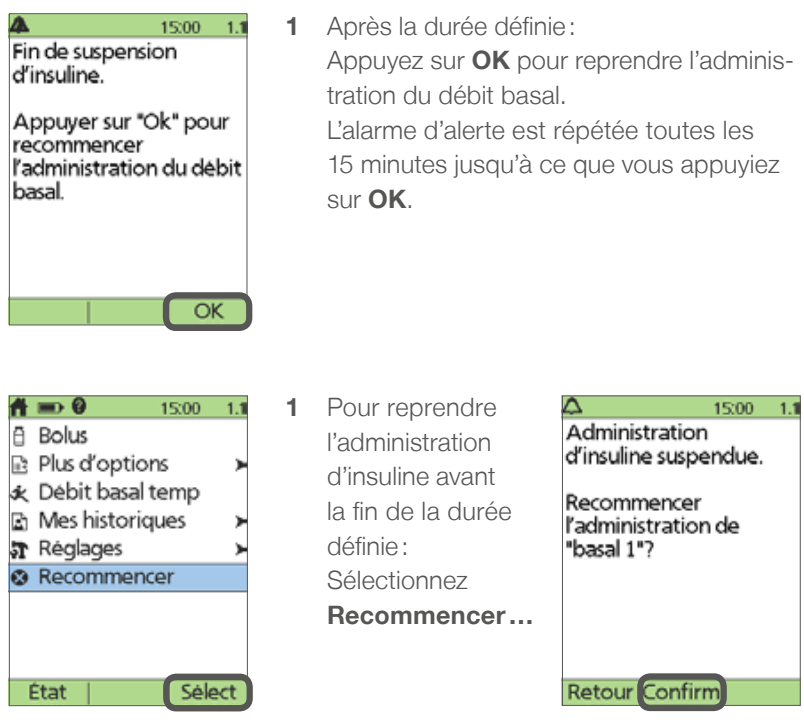

Consultez toujours le manuel de l'utilisateur pour obtenir des informations supplémentaires.

À la fin de l'interruption de l'administration d'insuline, vous devez confirmer en appuyant sur OK pour reprendre l'administration.

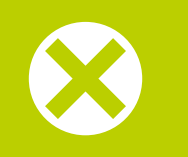

**2** …puis **Confirm.**

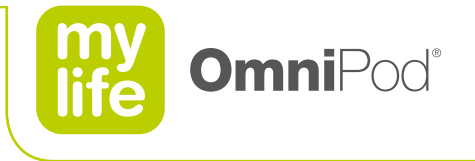

### **6 Débit basal**

Vous pouvez enregistrer jusqu'à 7 programmes basaux différents.

Saisissez vos propres paramètres en fonction de votre traitement; les valeurs indiquées dans les pages suivantes sont fournies à titre d'exemple uniquement!

- **6.1 Débit basal temporaire**
- **6.2 Annulation de débit basal temporaire**
- **6.3 Préréglages de débit basal temporaire**
- **6.4 Création d'un nouveau programme basal**
- **6.5 Utilisation de programmes basaux**

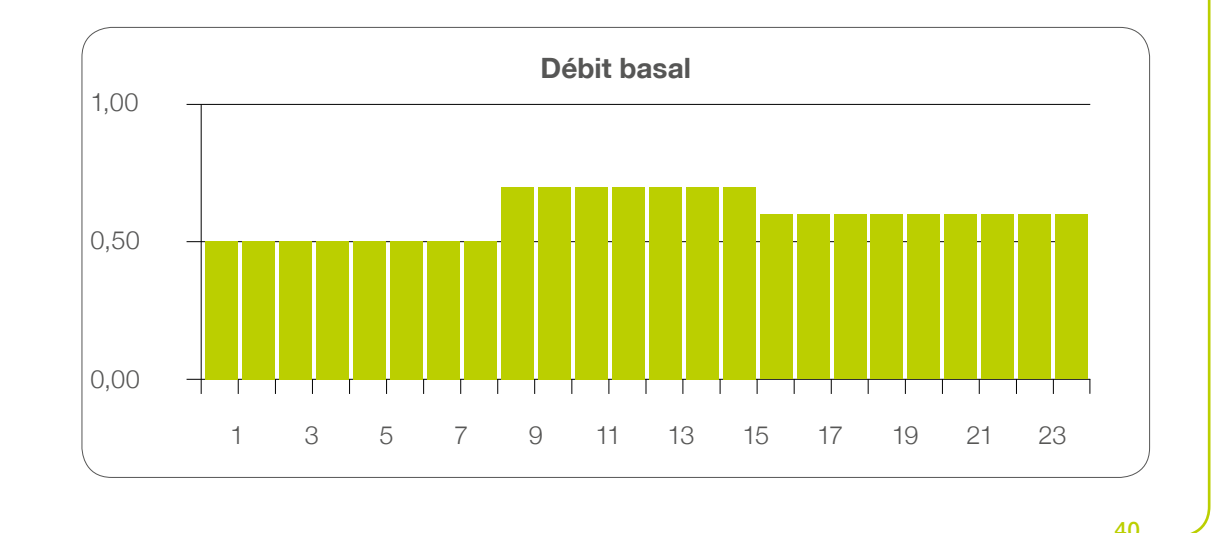

Consultez toujours le manuel de l'utilisateur pour obtenir des informations supplémentaires.

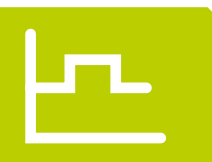

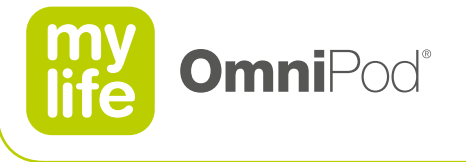

### **6.1 Débit basal temporaire**

ļп

- **Parfois, il peut s'avérer nécessaire de modifier le débit basal actif pendant une courte période.**
- **La fonction Débit basal temp vous permet d'effectuer ce réglage.**
- Avant d'utiliser la fonction, activez-la en la configurant sur % ou **U/h.**

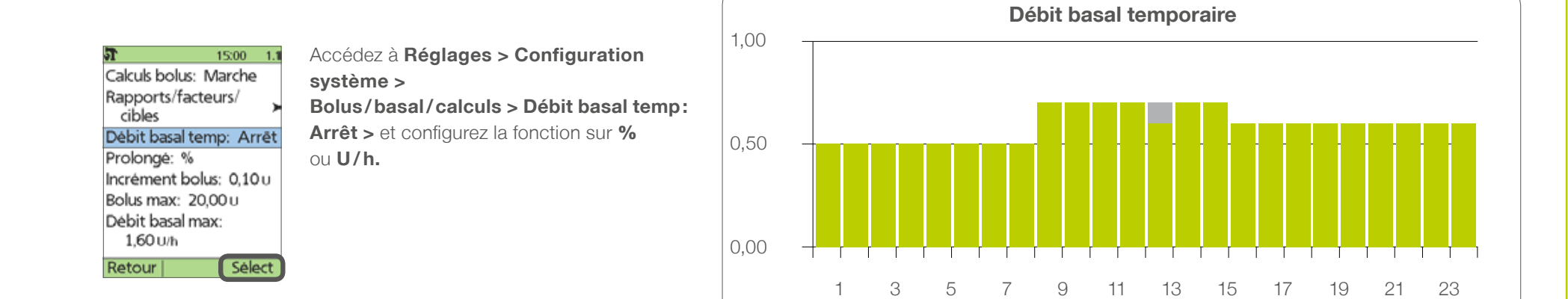

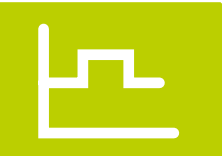

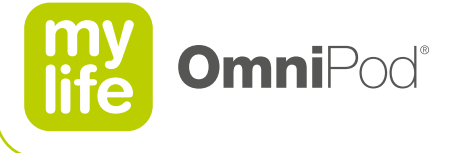

### **6.1 Débit basal temporaire**

- **Modifiez votre débit basal pendant 0,5 à 12 heures.** 
	- De **0,0U/h** à votre **débit basal max.** ou
	- de **Arrêt** (- 100%) à **+95%.**

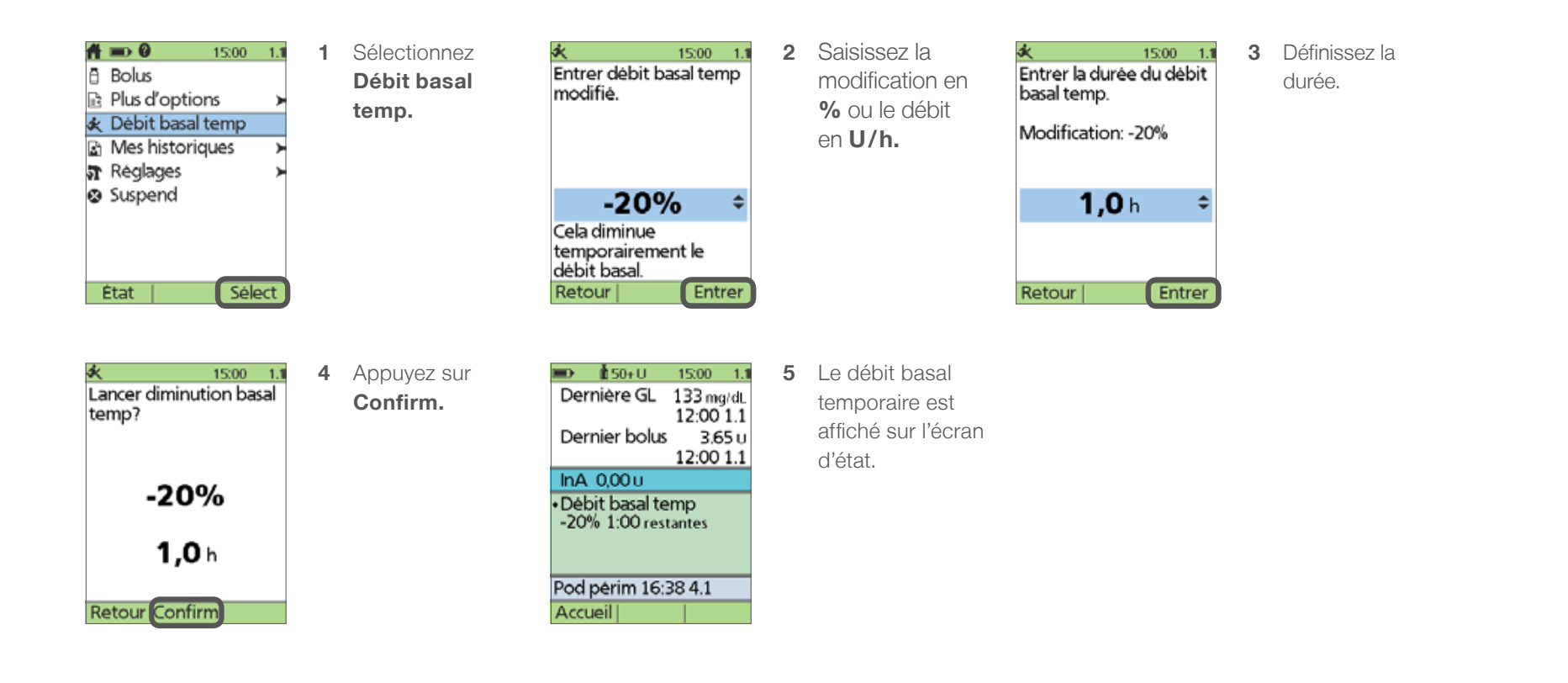

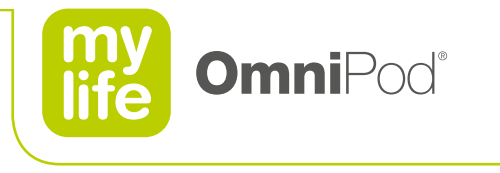

### **6.2 Annulation de débit basal temporaire**

- **D** Une fois que la durée du débit basal temporaire est écoulée, le système revient automatiquement au débit basal normal.
- Vous pouvez à tout moment annuler le débit basal temporaire avant l'expiration de la durée déterminée.

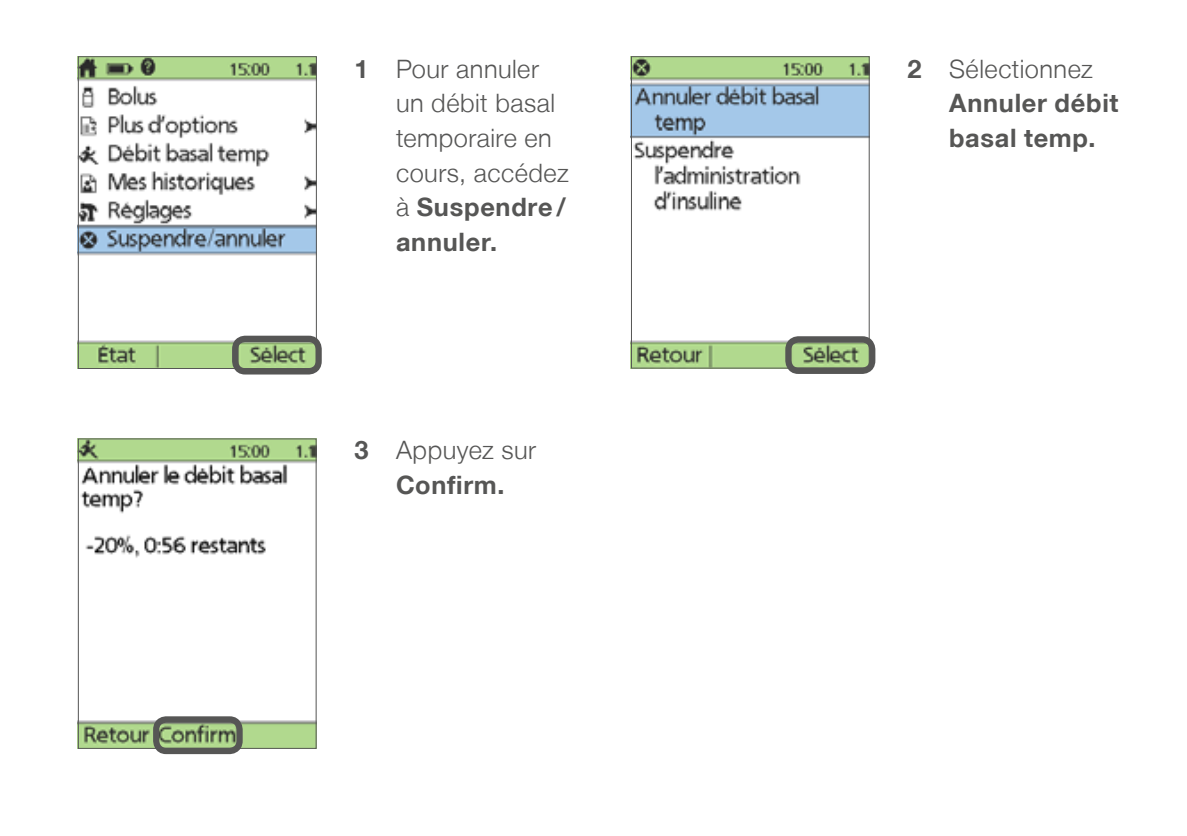

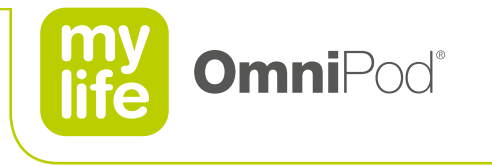

### **6.3 Préréglages de débit basal temporaire**

Pour les modifications récurrentes de votre débit basal, il peut s'avérer utile de créer un préréglage de débit basal temporaire.

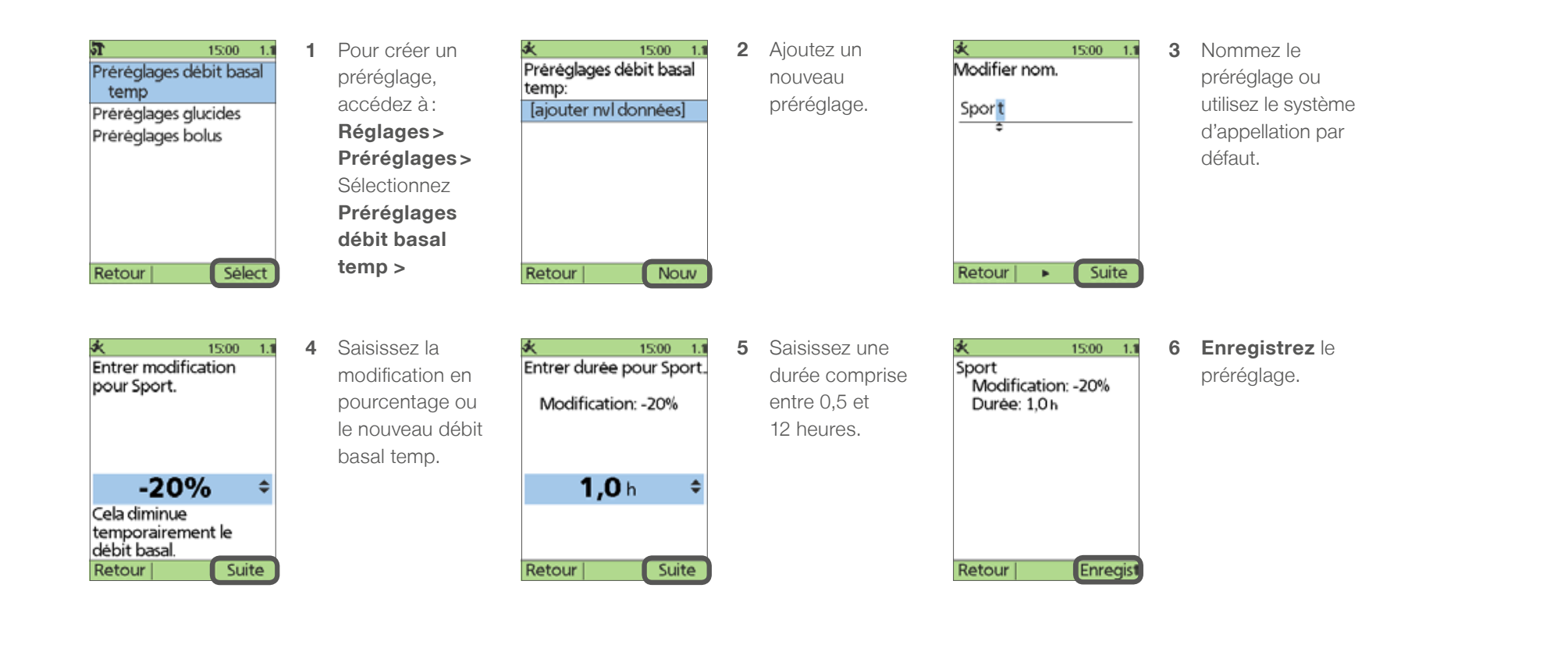

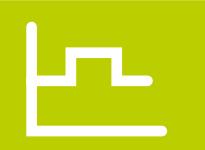

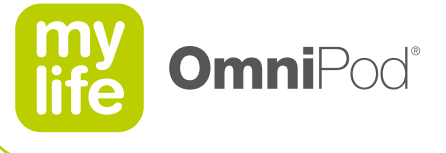

## <u>|r-</u>

### **6.3 Préréglages de débit basal temporaire**

- **Modifier, renommer ou supprimer le préréglage.**
- **Utiliser un débit basal temporaire avec préréglage.**

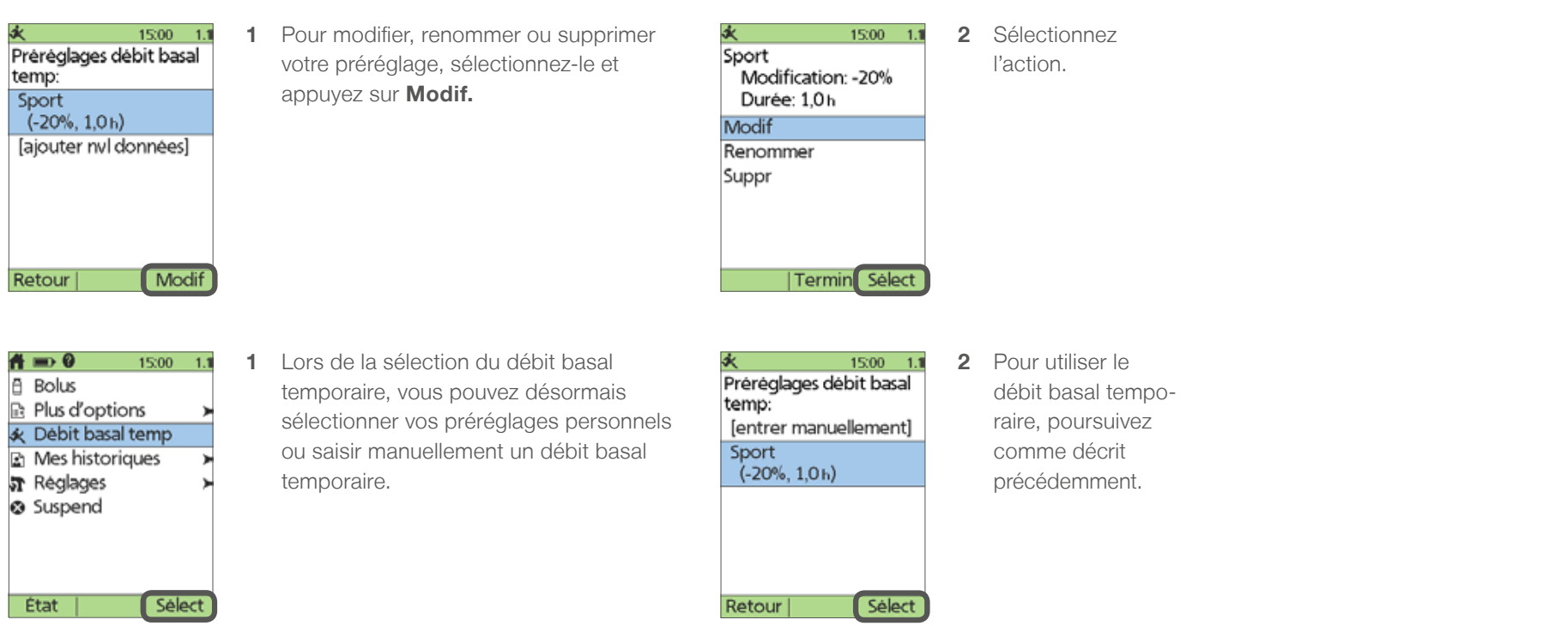

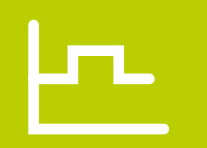

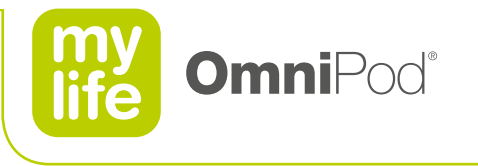

### **6.4 Création d'un nouveau programme basal**

- **Le PDM** peut enregistrer jusqu'à 7 programmes basaux différents.
- Chaque programme peut contenir 24 segments, la durée du segment le plus court étant de 0,5 heure.

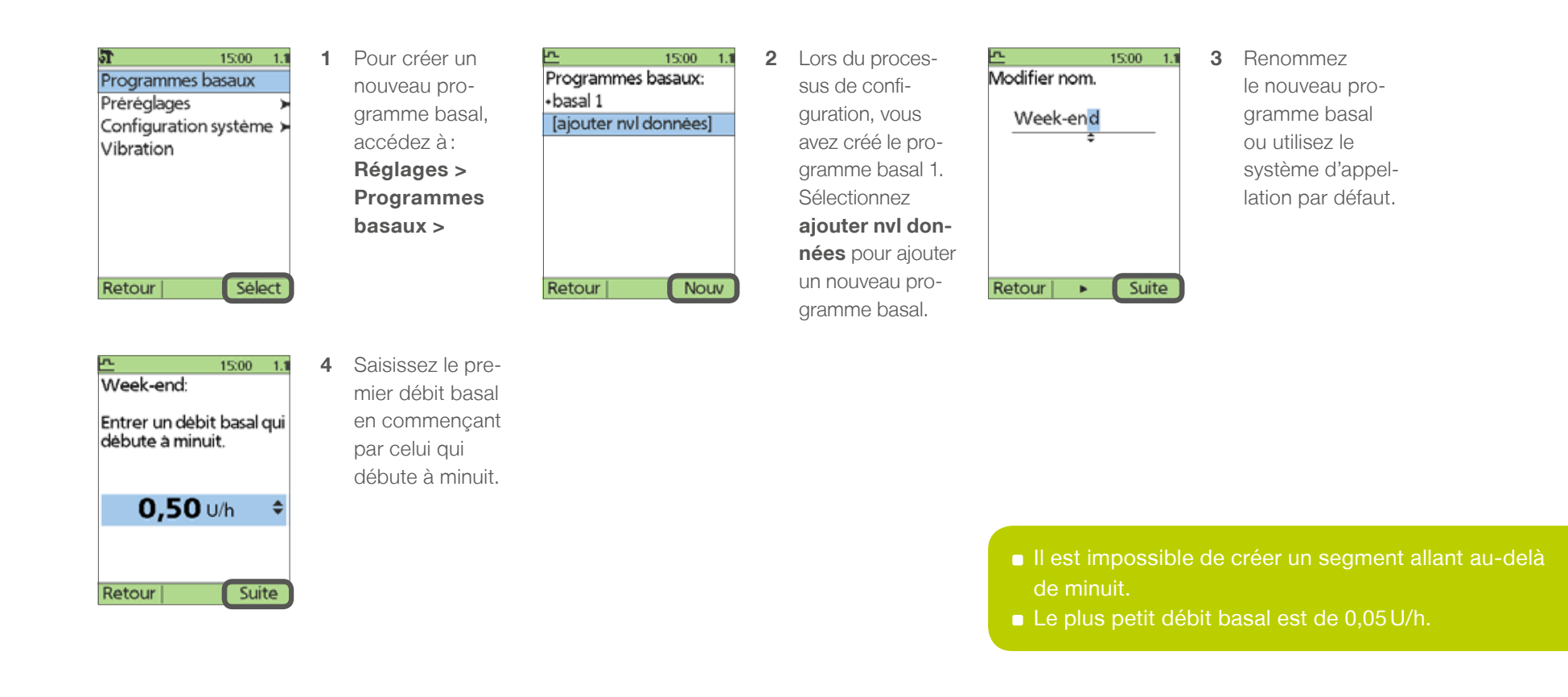

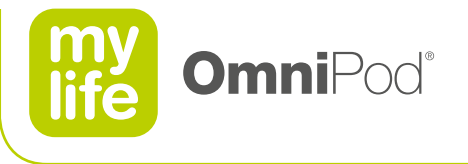

### $\mathbf{E}$ **6.4 Création d'un nouveau programme basal**

Créez un nouveau segment en appuyant sur **Nouv.**

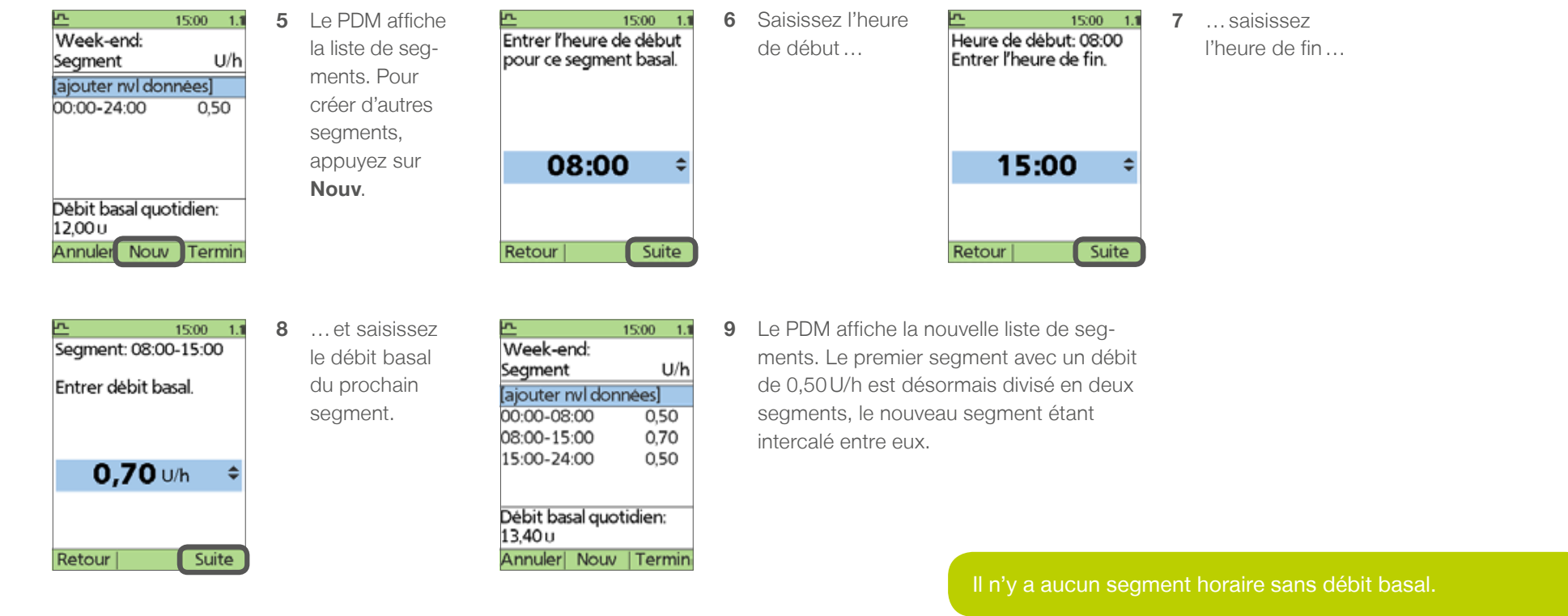

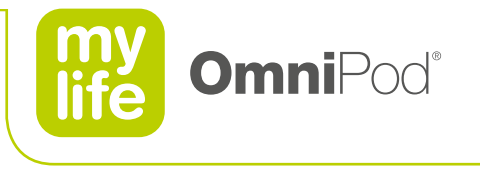

### **6.4 Création d'un nouveau programme basal**

- Modifiez un segment en le sélectionnant avec le curseur puis en appuyant sur **Modif.**
- Modifier l'heure de début de cette manière permet de modifier l'heure de fin du segment précédent.
- **Modifier l'heure de fin permet de modifier l'heure de début du segment suivant.**

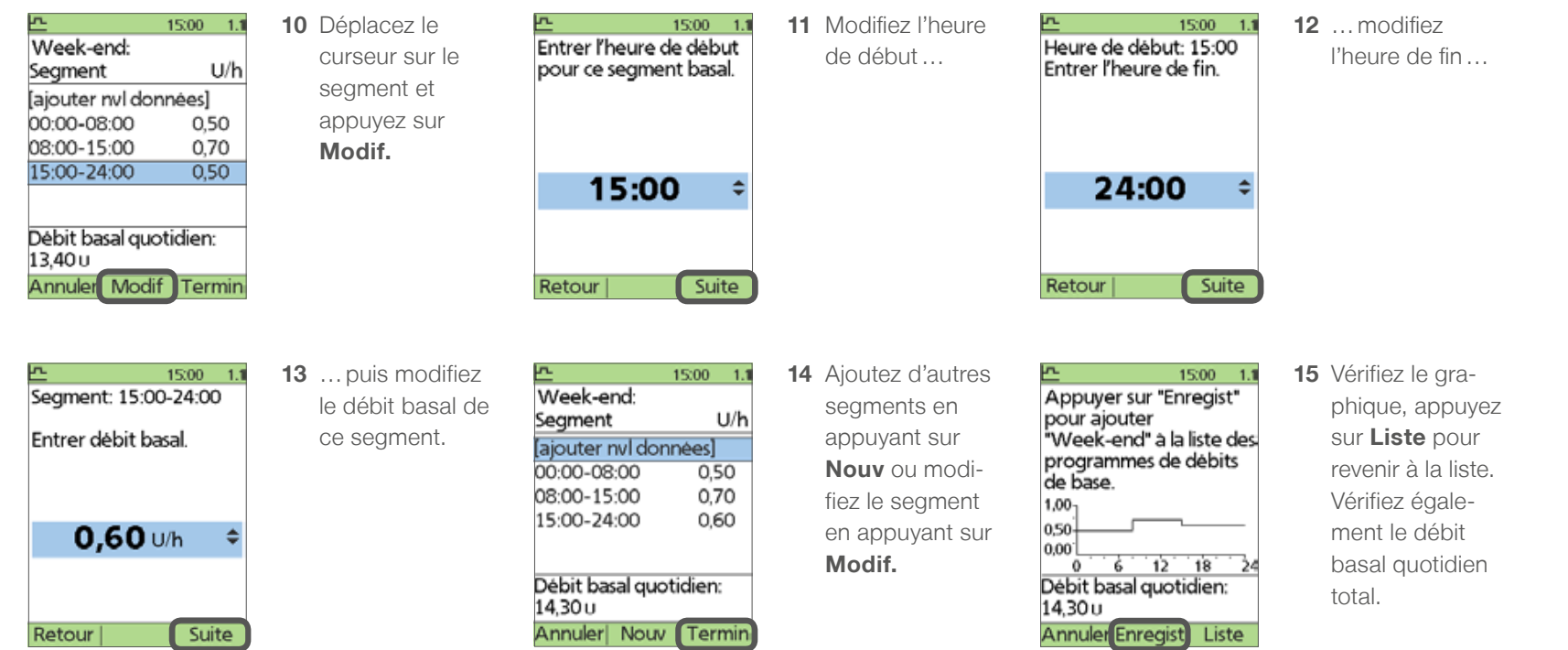

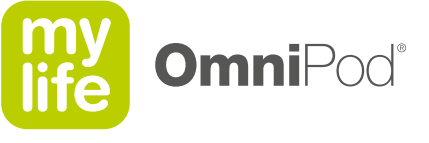

### 巨

### **6.5 Utilisation de programmes basaux**

- **Afficher, modifier, renommer, copier ou supprimer un programme basal.**
- **Modifier le programme basal actif.**
- Le programme basal actif est marqué d'un losange (◆).

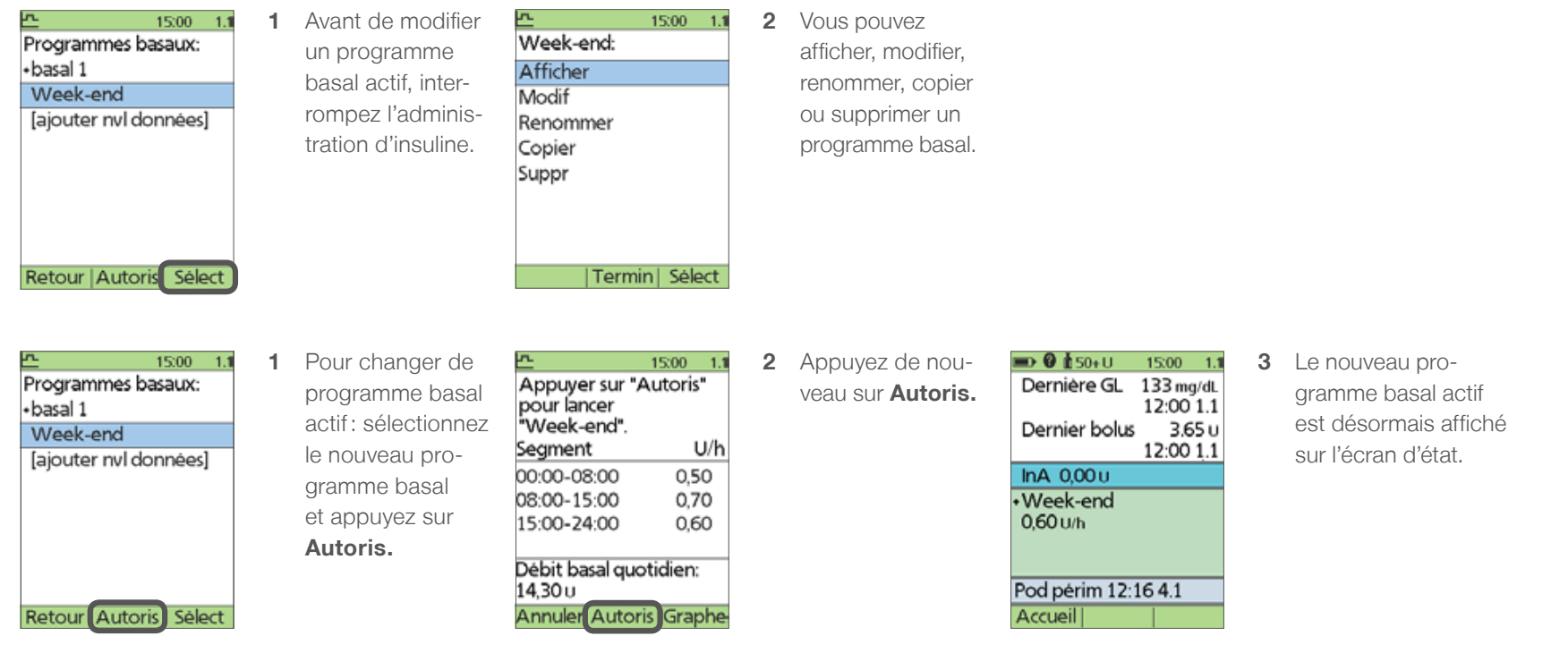

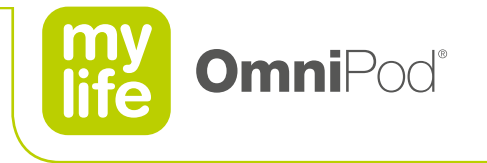

### **7 Bolus**

Le système peut proposer une dose de bolus en fonction de vos saisies et réglages personnels.

Saisissez vos propres paramètres en fonction de votre traitement; les valeurs indiquées dans les pages suivantes sont fournies à titre d'exemple uniquement!

- **7.1 Administration d'un bolus**
- **7.2 Préréglages de bolus**
- **7.3 Calculateur de bolus suggérés**
- **7.4 Configuration du calculateur de bolus suggérés**
- **7.5 Administration d'un bolus à l'aide du calculateur de bolus suggérés**
- **7.6 Préréglages de glucides**
- **7.7 Bolus prolongé**

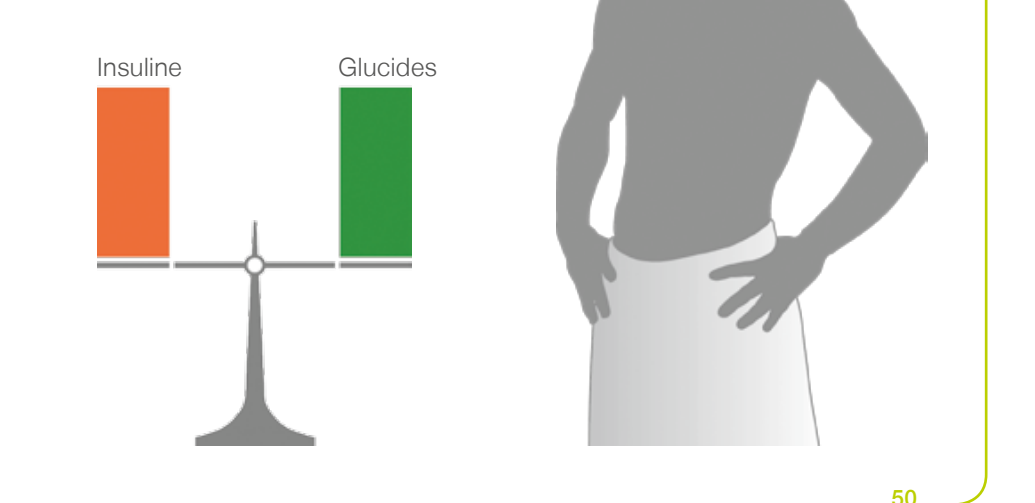

Consultez toujours le manuel de l'utilisateur pour obtenir des informations supplémentaires.

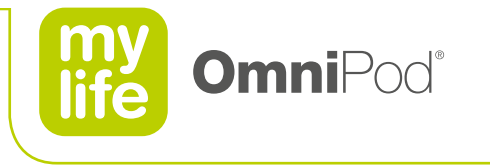

### **7.1 Administration d'un bolus**

Administrez un bolus manuellement (le calculateur de bolus suggérés est désactivé) pour couvrir un repas ou un en-cas que vous êtes sur le point de consommer ou pour réduire une glycémie élevée.

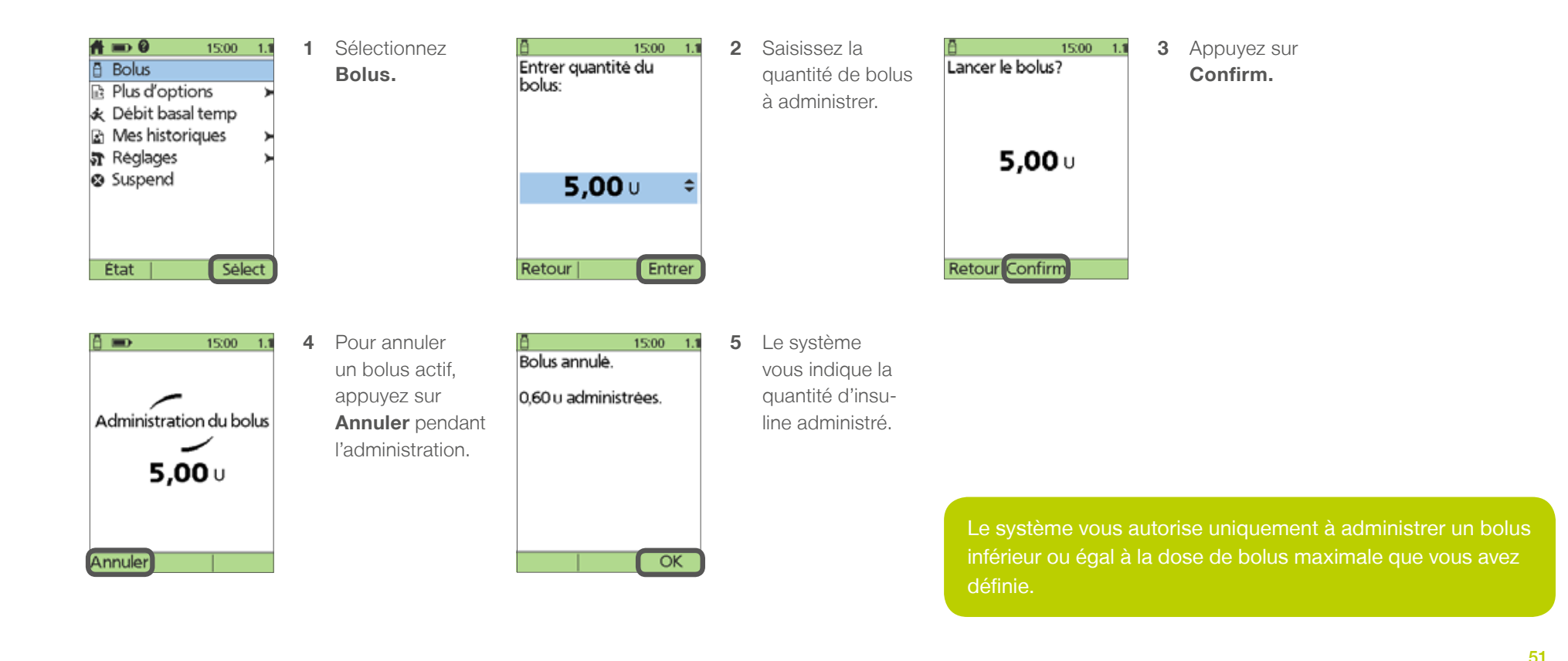

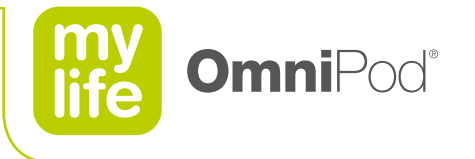

### **7.2 Préréglages de bolus**

**A** 

**Créez des préréglages pour vos doses de bolus. Vous pouvez créer jusqu'à 7 préréglages de bolus.** 

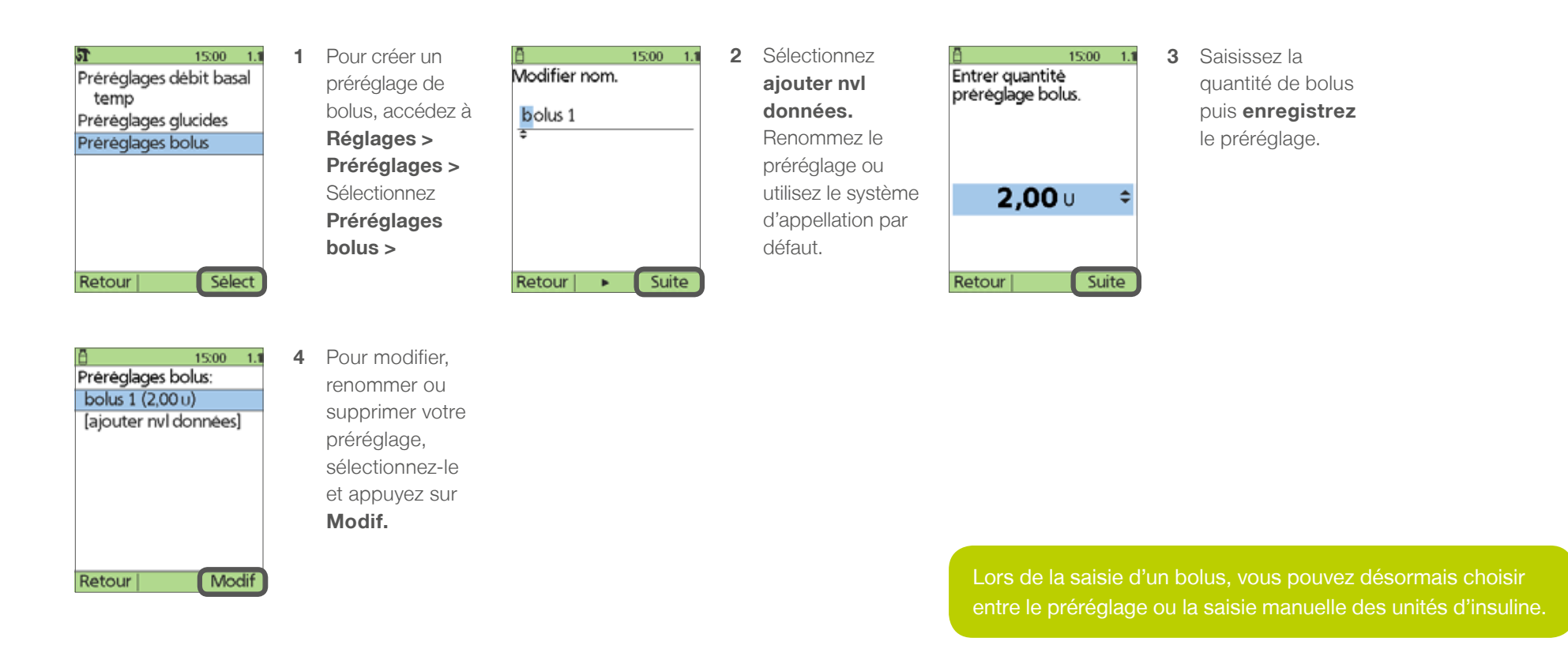

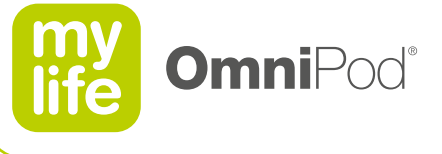

### **7.3 Calculateur de bolus suggérés**

- **E** Le calculateur de bolus suggérés calcule une proposition de volume de bolus en fonction de vos données et réglages personnels.
- **Réglages**

 $[\mathbf{B}]$ 

- Glycémie cible
- Rapport insuline / glucides (IG)
- Facteur de correction (FC)
- Durée d'action de l'insuline
- **Valeurs utilisées** 
	- Glycémie en cours
	- Quantité de glucides consommés
	- Insuline active (InA)

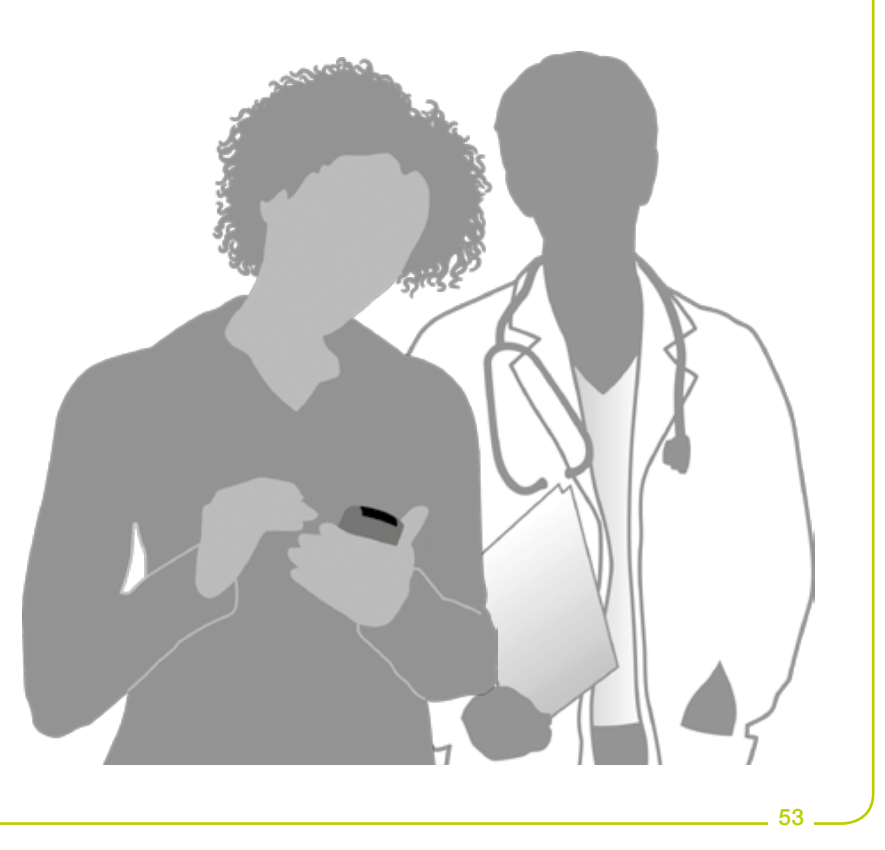

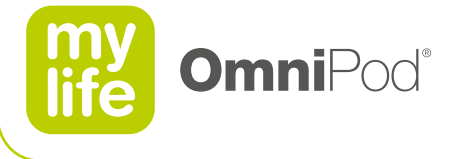

### **7.3 Calculateur de bolus suggérés**

Ê

- **D** Un bolus suggéré peut être soit un bolus de correction, soit un bolus de repas, ou les deux.
- **Bolus de correction:** le bolus de correction "corrige" une glycémie (GL) se trouvant au-dessus de la plage de glycémie cible.

**Bolus de repas:** le bolus de repas fournit de l'insuline pour la quantité de glucides saisie dans le système.

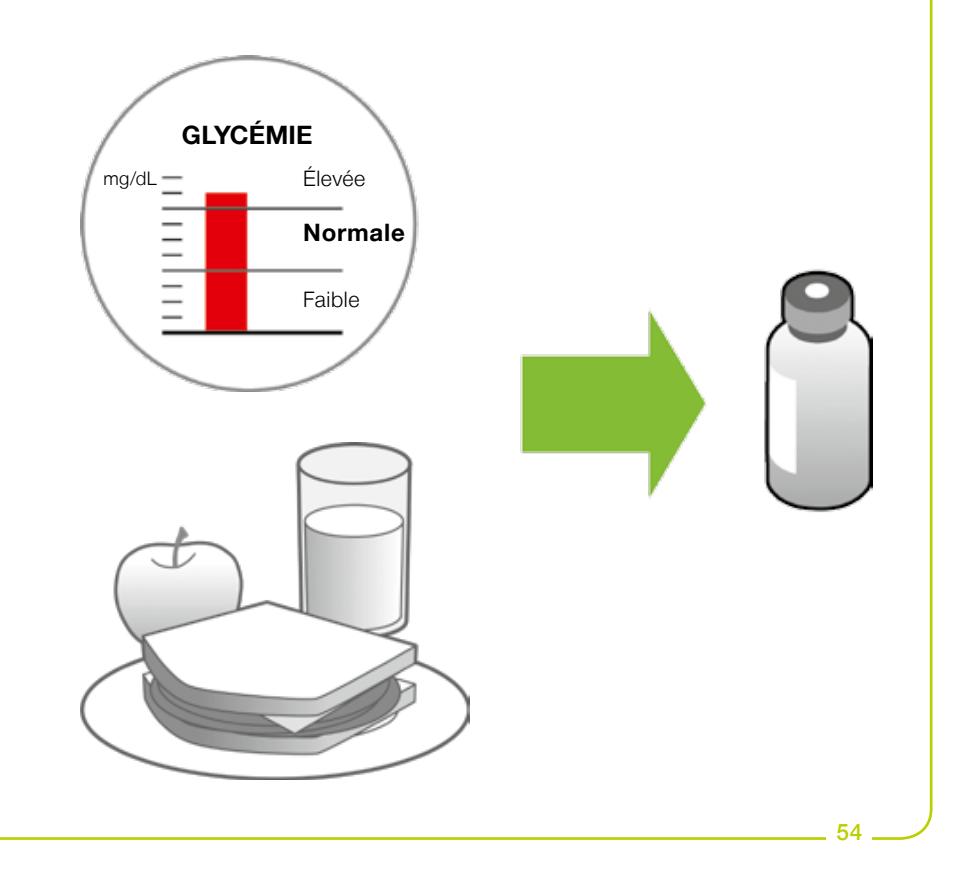

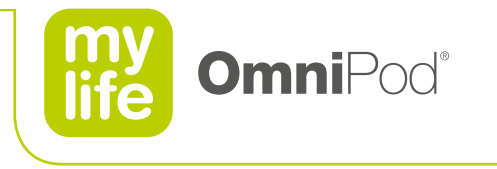

# **7.4 Configuration du calculateur de bolus suggérés**

**Le PDM** vous guide étape par étape dans le processus de configuration du calculateur de bolus suggérés.

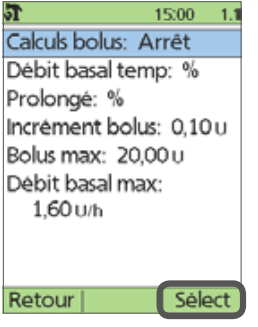

**1** Pour activer le calculateur de bolus suggérés, accédez à **Réglages > Configuration système > Bolus / basal/calculs** Sélectionnez **Calculs bolus : Arrêt >**

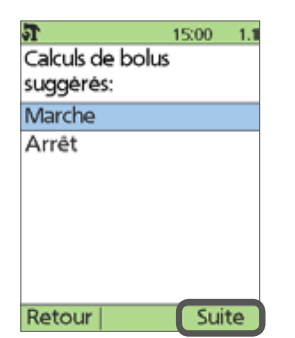

**2** Sélectionnez **Marche.**

Consultez votre prestataire de soins de santé avant d'utiliser cette fonction ou de modifier ces réglages !

Saisissez vos propres paramètres en fonction de votre traitement; les valeurs indiquées dans les pages suivantes sont fournies à titre d'exemple uniquement!

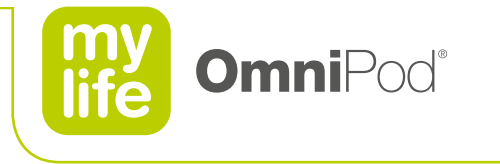

#### **7.4 Configuration du calculateur de bolus suggérés**  $\boxed{5}$

Glycémie cible et seuil de correction

- La glycémie cible est le taux de glycémie idéal que vous souhaiteriez atteindre. Le PDM utilise ce chiffre lors du calcul de la dose de bolus.  $\Box$
- Le seuil de correction est la valeur de glycémie à partir de laquelle le PDM propose un bolus de correction.

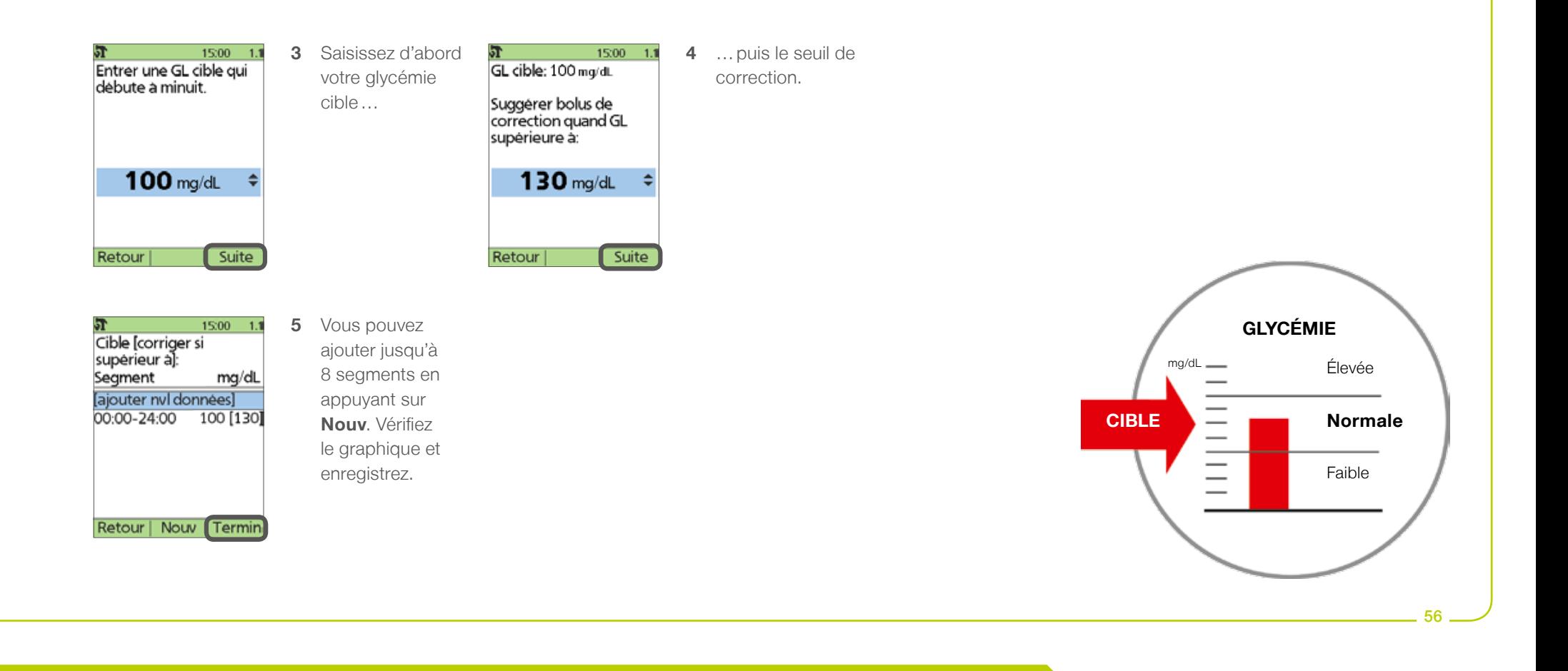

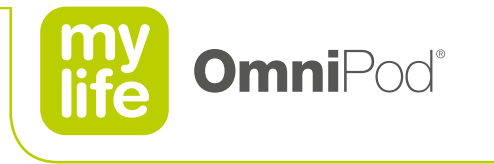

### **7.4 Configuration du calculateur de bolus suggérés**  $\boxed{B}$

Glycémie minimale pour le calcul

- **Le PDM n'effectuera pas de calcul de bolus suggérés si la valeur de glycémie actuelle se trouve en-dessous de la glycémie minimale.**
- Plage de  $50 70$  mg/dL.

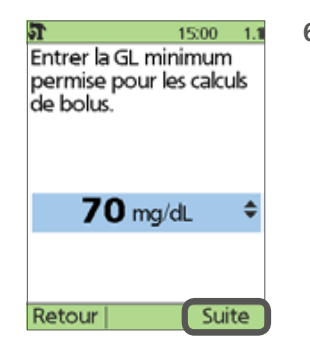

**6** Saisissez la valeur de glycémie minimale tolérée pour le calcul de bolus.

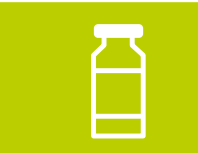

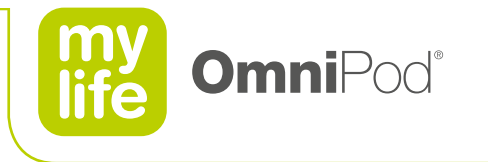

#### **7.4 Configuration du calculateur de bolus suggérés**  $[\mathbf{B}]$ Rapport insuline / glucides (IG)

- **Combien de grammes de glucides sont couverts par une unité d'insuline?** 
	- Par exemple, si votre rapport IG est de 1 sur 15, vous devez administrer 1 unité d'insuline pour couvrir 15 grammes de glucides consommés.

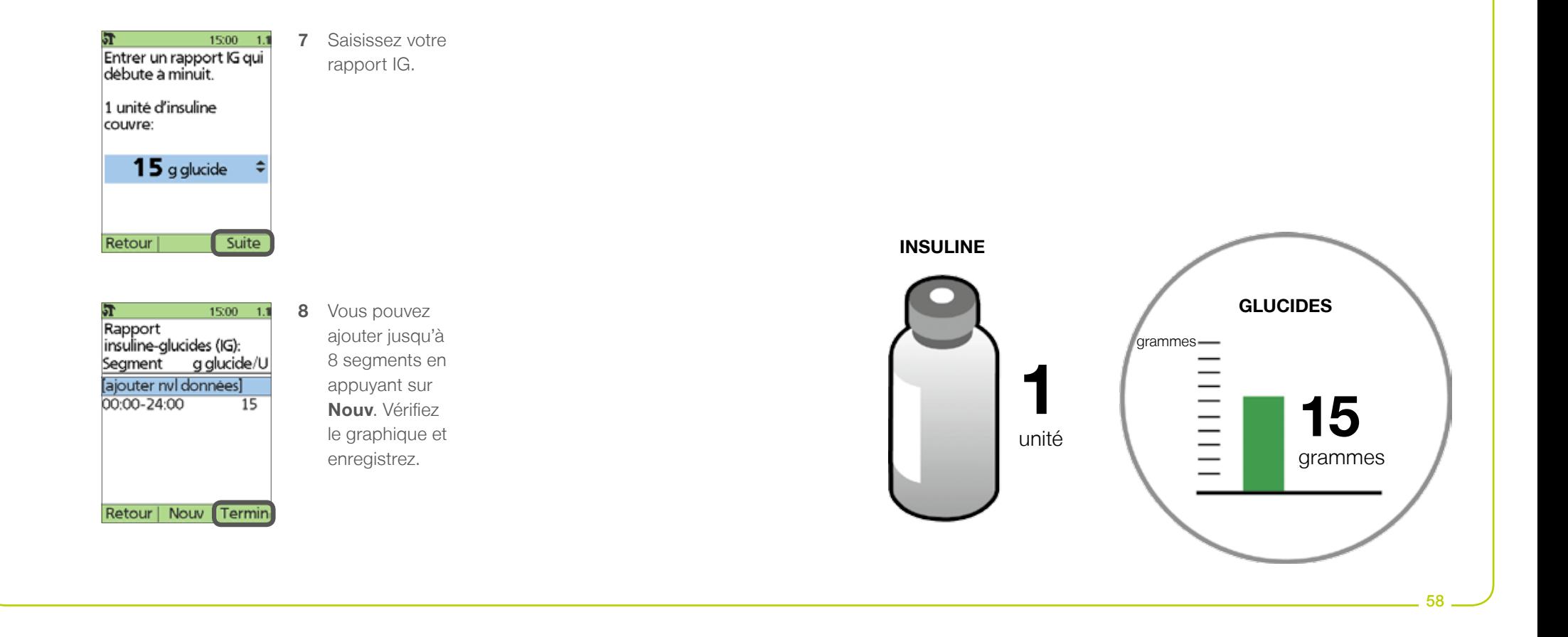

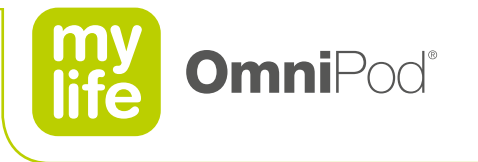

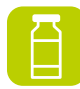

### **7.4 Configuration du calculateur de bolus suggérés** Facteur de correction

- De combien de mg/dL une unité d'insuline diminuera votre glycémie ?
	- Par exemple, si votre facteur de correction est de 50 mg/dL, 1 unité d'insuline diminuera votre glycémie d'environ 50 mg/dL.

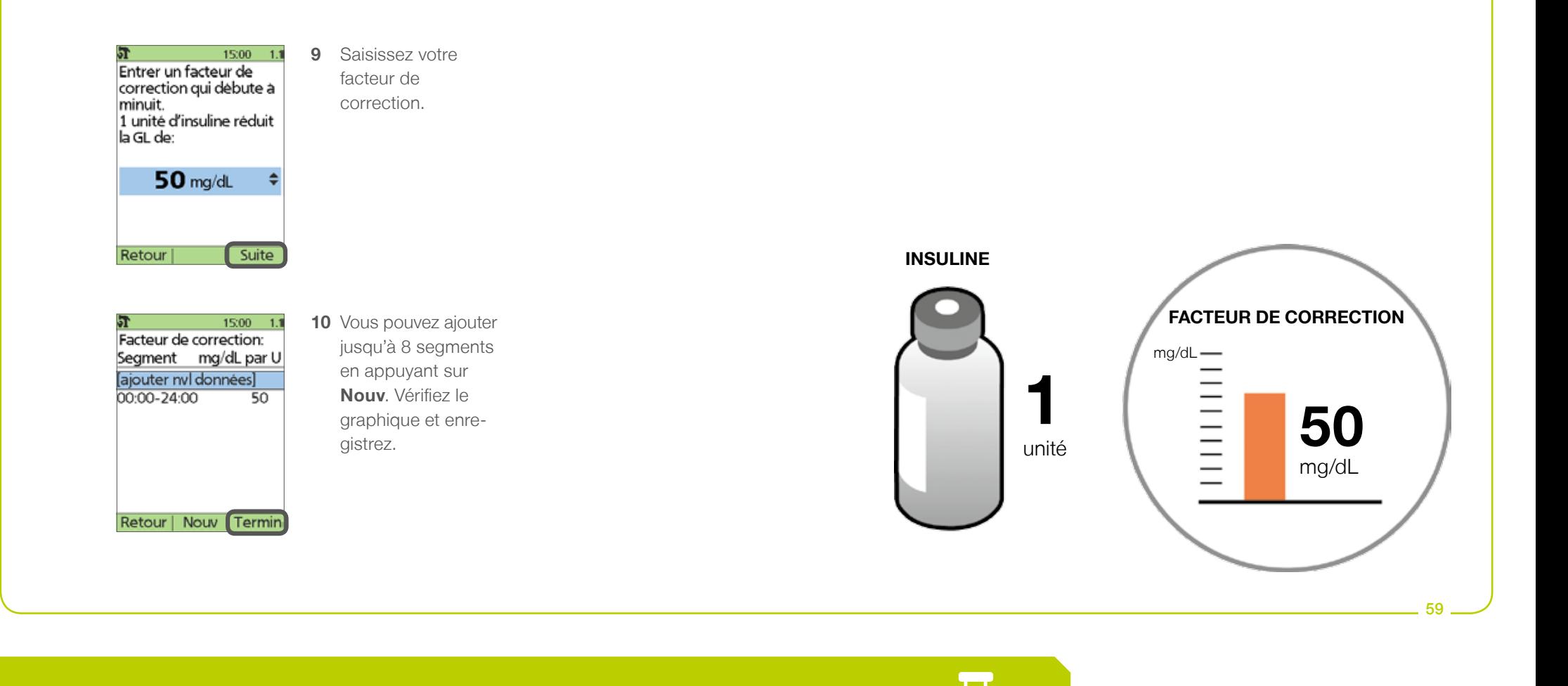

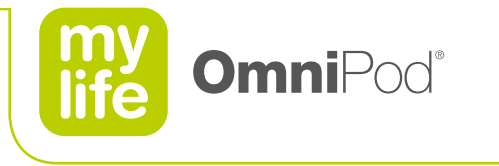

#### **7.4 Configuration du calculateur de bolus suggérés**  $\Box$ Correction inverse

- **La correction inverse est un calcul qui soustrait une quantité d'insuline du bolus de repas lorsque le taux de glycémie est inférieur à la glycémie cible.**
- Basée sur votre facteur de correction.

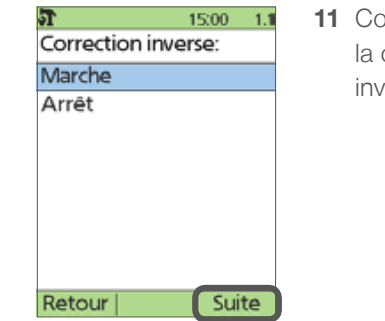

**11** Configurez la correction inverse.

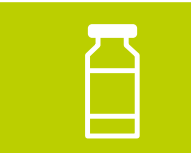

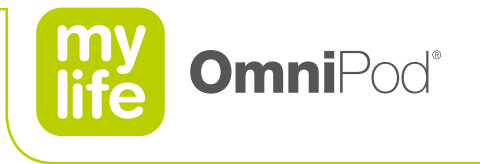

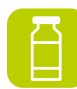

### **7.4 Configuration du calculateur de bolus suggérés** Action de l'insuline

- **Insuline active (InA): quantité d'insuline provenant des bolus précédents toujours active dans votre corps.**
- **L'insuline active dépend :** 
	- de la durée d'action de l'insuline
	- du temps écoulé depuis le bolus précédent
	- de la quantité d'insuline du bolus précédent

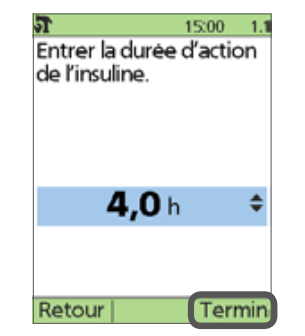

**12** Définissez la durée d'action de l'insuline.

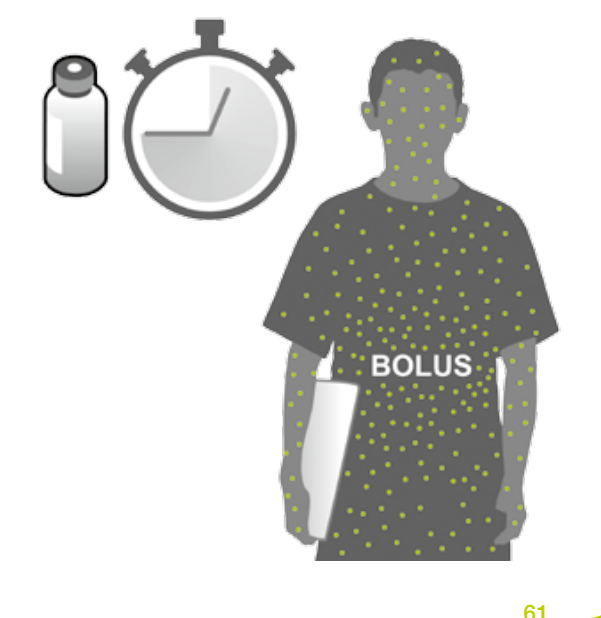

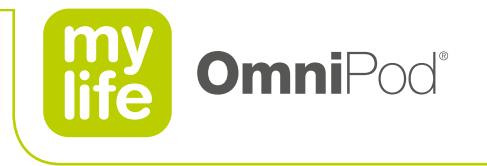

#### **A 7.4 Configuration du calculateur de bolus suggérés**

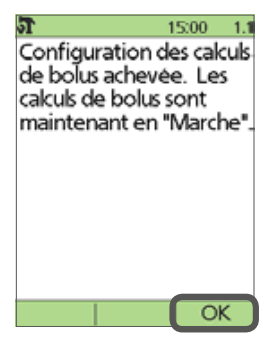

**13** Appuyez sur **OK** pour activer le calculateur de bolus suggérés.

 $15:00 - 1.1$ Calculs bolus: Marche Rapports/facteurs/ cibles Débit basal temp: % Prolongė: Arrēt Incrément bolus: 0,10 u Bolus max: 10,00 u Débit basal max: 3.00 Lth Sélect Retour |

**14** Pour vérifier ou modifier les paramètres, sélectionnez : **Rapports/facteurs/ cibles >**

> Consultez votre prestataire de soins de santé avant d'utiliser cette fonction ou de modifier ces réglages!

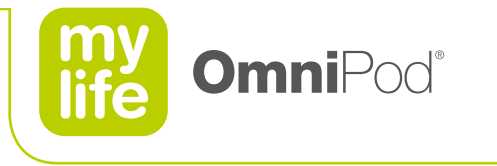

### **7.5 Administration d'un bolus à l'aide du calculateur de bolus suggérés**

- La réalisation ou la saisie d'une mesure de glycémie sont expliquées au chapitre 8, Vérification de la glycémie.  $\blacksquare$
- Si l'icône **?** est affichée dans le coin gauche supérieur, appuyez sur la touche **Info utilisateur/assistance** pour obtenir des informations supplémentaires.

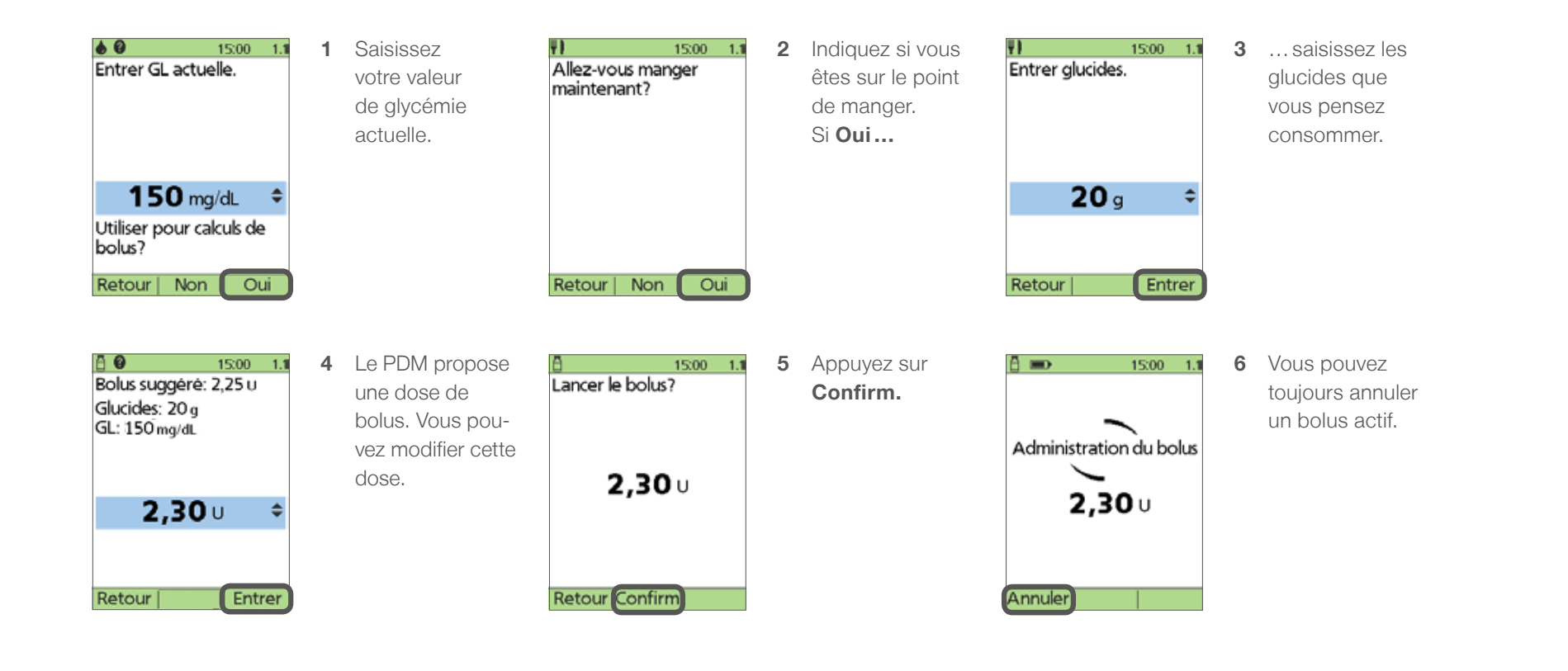

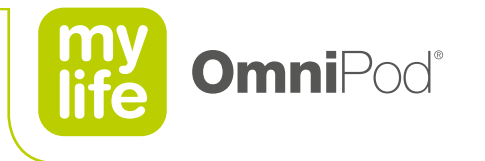

### **7.6 Préréglages de glucides**

**Créez des préréglages pour votre consommation de glucides. Vous pouvez créer jusqu'à 36 préréglages de glucides.** 

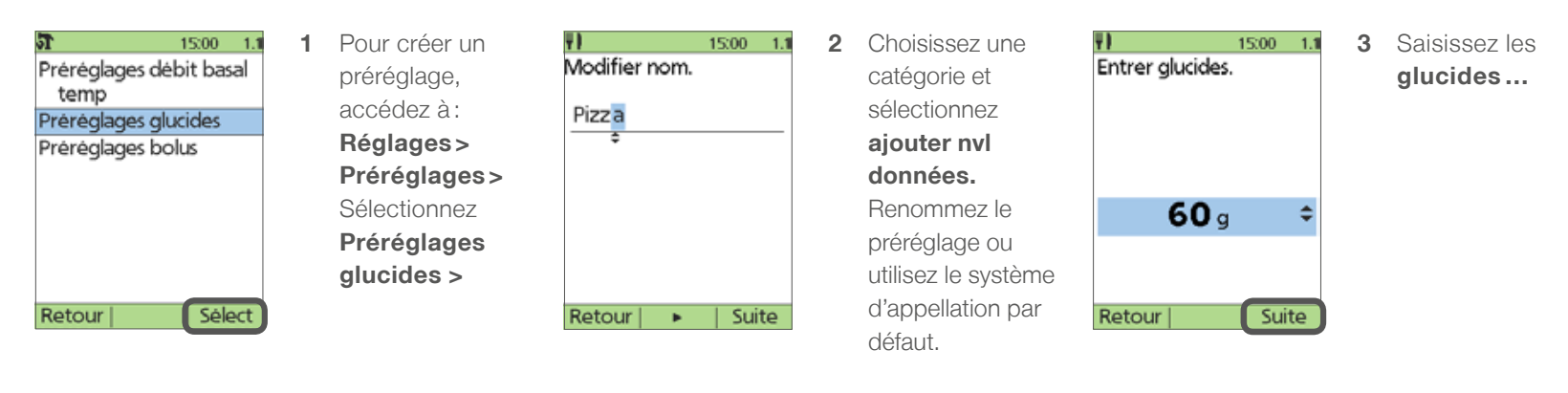

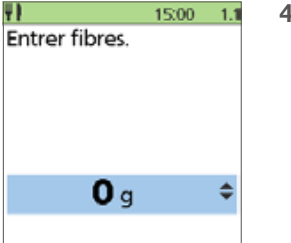

Suite

Retour

**4** …**et les fibres.**

Les **graisses, protéines** et **calories** n'influencent pas le calculateur de bolus et sont donnés à titre formatif uniquement.

#### Important

Sur les étiquettes alimentaires européennes, les fibres sont déjà déduites des glucides. Par conséquent, en Europe, saisissez toujours 0 g pour les fibres!

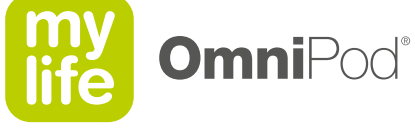

### **7.6 Préréglages de glucides**

目

- Modifier ou supprimer un préréglage de glucides.  $\blacksquare$
- **Modifier la catégorie du préréglage de glucides.**

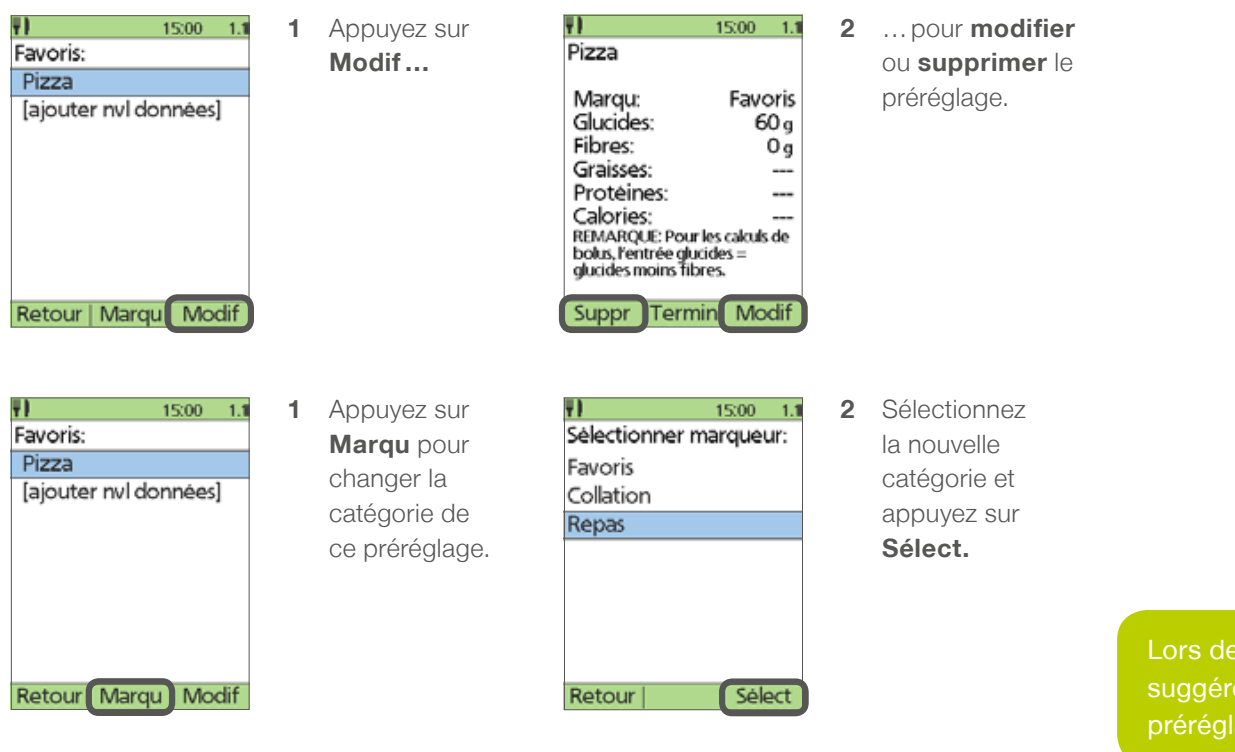

Lors de la saisie d'un bolus avec le calculateur de bolus suggérés, vous pouvez désormais sélectionner un préréglage ou saisir manuellement les glucides.

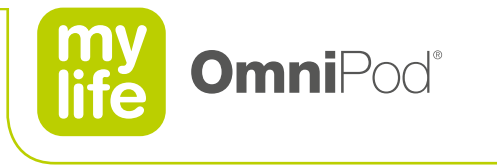

## **7.7 Bolus prolongé**

- **Dubcity Consommez des aliments à teneur élevée en graisses ou en protéines (plus longs à digérer et plus lents à influencer la glycémie), il peut s'avérer nécessaire** de prolonger l'administration du bolus.
- **La fonction s'appelle Bolus prolongé.**
- Avant d'utiliser la fonction, activez-la en la configurant sur % ou sur les **unités.**

 $1500 - 1.1$ Calculs bolus: Marche Rapports/facteurs/ cibles Débit basal temp: % Prolongé: Arrêt Incrément bolus: 0,10 u Bolus max: 10.00 u Débit basal max: 3.00 U/h Retour | Sélect

Accédez à : **Réglages > Configuration système > Bolus /basal/ calculs >** Sélectionnez **Prolongé : Arrêt >** Configurez la fonction sur % ou sur les **unités.**

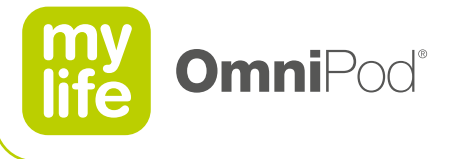

### **7.7 Bolus prolongé**

**Vous pouvez prolonger un volume de bolus avec ou sans le calculateur de bolus suggérés.** 

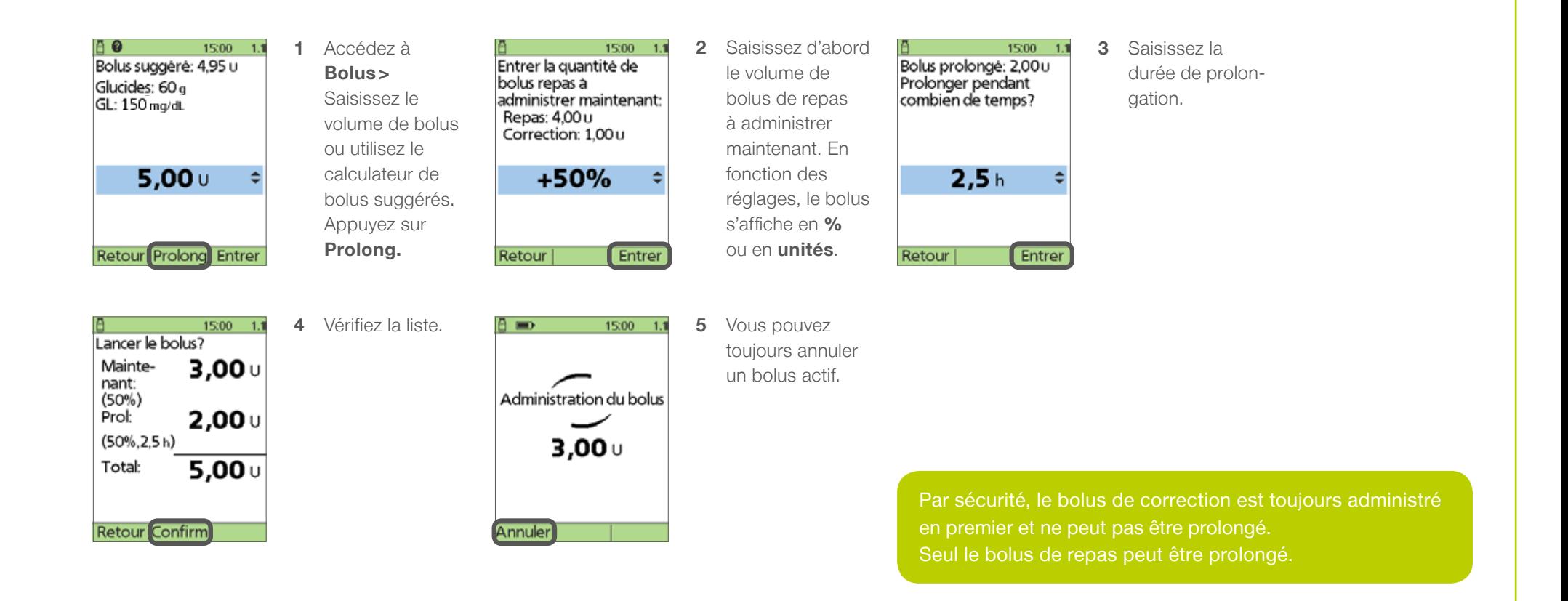

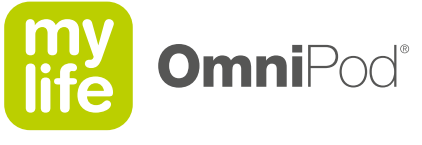

### **7.7 Bolus prolongé**

日

- Vérifiez le bolus prolongé actif sur l'écran d'état.
- **Annulez le bolus prolongé.**

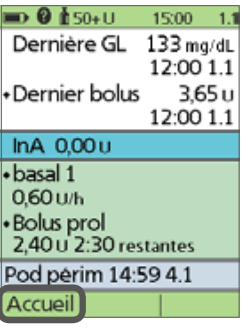

**1** Après l'administration du bolus normal, le bolus prolongé s'affiche sur l'écran d'état.

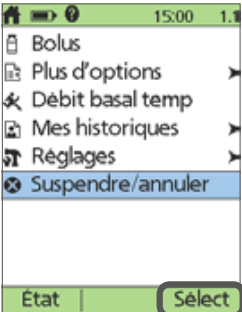

- **1** Annulez un bolus prolongé actif en sélectionnant **Suspendre / annuler.**
	- Ø.  $15:00 - 1.1$ Annuler bolus prolongé Suspendre rasperiore<br>Padministration d'insuline Sélect Retour
- **2** Sélectionnez **Annuler bolus prolongé** puis **Sélect.**  Vérifiez ensuite l'écran d'état.

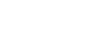

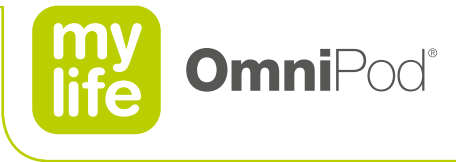

### **8 Vérification de la glycémie**

 $\bullet$ 

Un lecteur de glycémie FreeStyle® est intégré au PDM.

Vérifiez souvent votre glycémie pour bien gérer votre diabète !

- **8.1 Réalisation d'une mesure de glycémie**
- **8.2 Utilisation d'une mesure de glycémie**
- **8.3 Saisie manuelle et modifications**

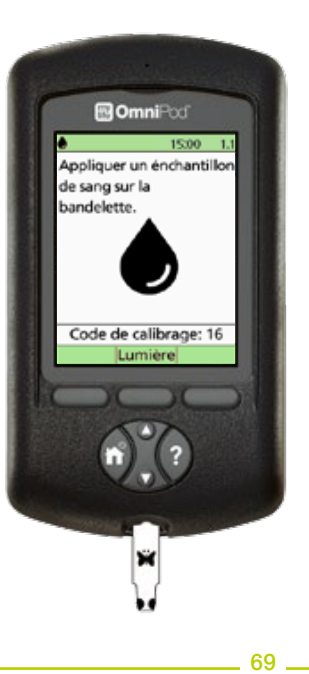

Consultez toujours le manuel de l'utilisateur pour obtenir des informations supplémentaires.

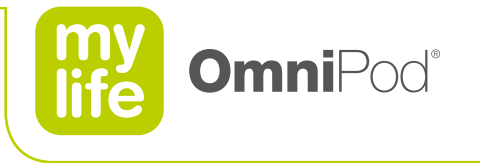

# $\bullet$

### **8.1 Réalisation d'une mesure de glycémie**

- Insérez une bandelette de test FreeStyle® dans le port d'insertion; le PDM s'allume.
- Réglez le nombre de manière à ce qu'il corresponde au code de calibration figurant sur le flacon de bandelettes de test.
	- Si le PDM a déjà affiché l'écran suivant, appuyez sur les touches de **commande haut/bas.**
- Attendez qu'un message s'affiche vous invitant à déposer un échantillon de sang sur la bandelette.
- Pour activer l'éclairage du port d'insertion, appuyez sur **Lumière.**

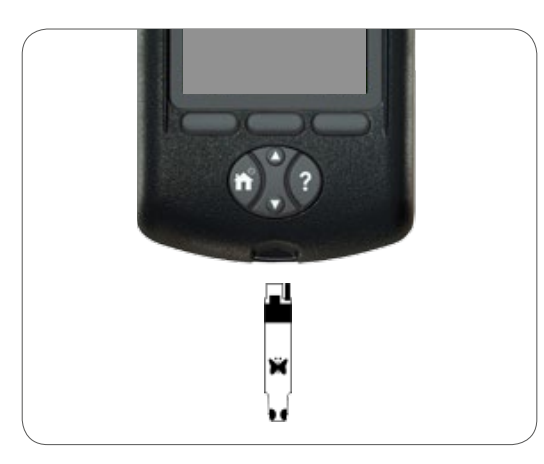

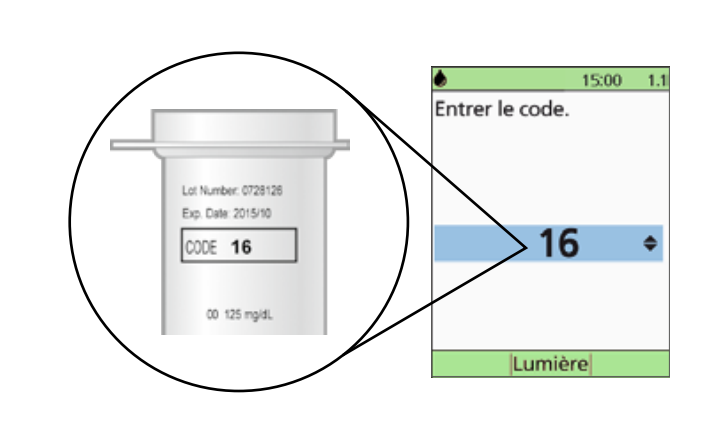

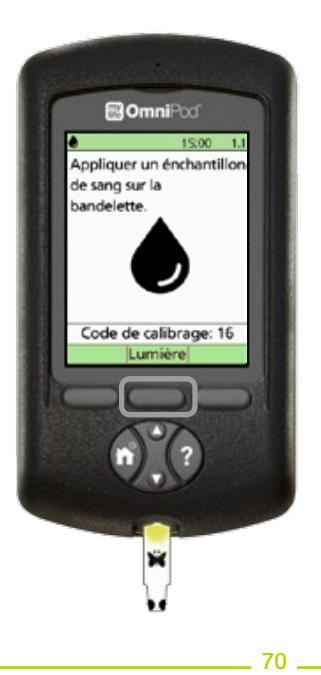

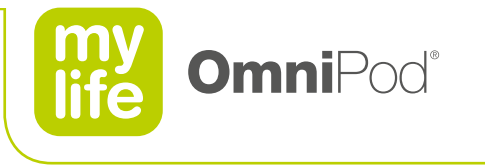

# $\bullet$

### **8.1 Réalisation d'une mesure de glycémie**

- Si le PDM s'éteint, réinsérez une bandelette ou appuyez sur la touche d'**alimentation** et maintenez-la enfoncée.
- Placez un bord de la bandelette de test sur l'échantillon de sang, de manière légèrement inclinée.
- Maintenez la bandelette contre la goutte de sang jusqu'à ce que l'écran du PDM affiche **Vérification.**
	- Le cas échéant, vous disposez de 60 secondes pour ajouter du sang à la bandelette de test.
- La mesure est terminée lorsqu'elle s'affiche à l'écran.

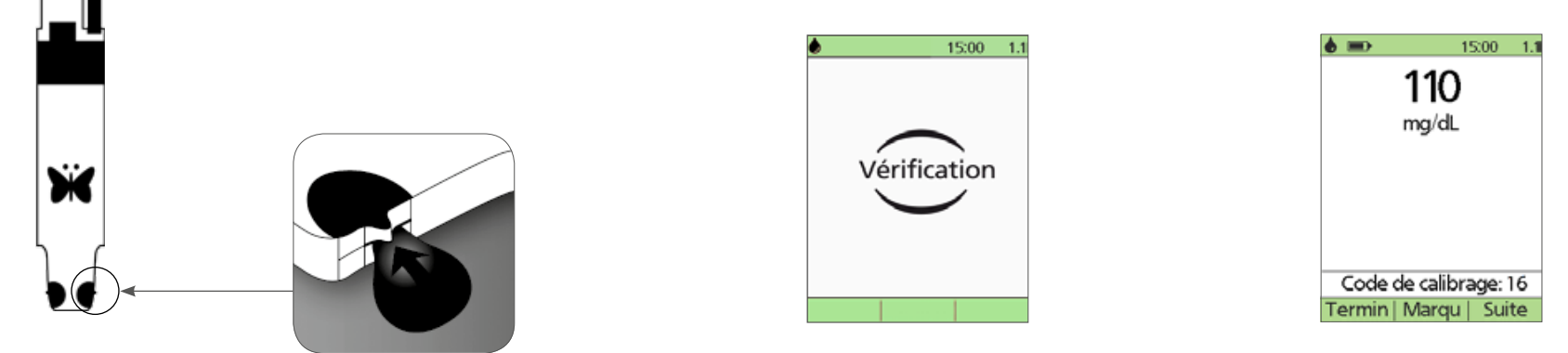

Bord de la bandelette de test

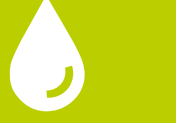

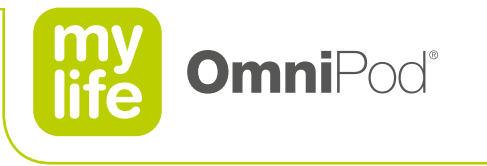

### **8.2 Utilisation d'une mesure de glycémie**

- **Marquez le résultat comme test pré- ou post-prandial, indiquez un niveau d'exercice ou d'autres situations liées à cette mesure de glycémie.**
- Utilisez la mesure de glycémie pour proposer directement une dose de bolus.

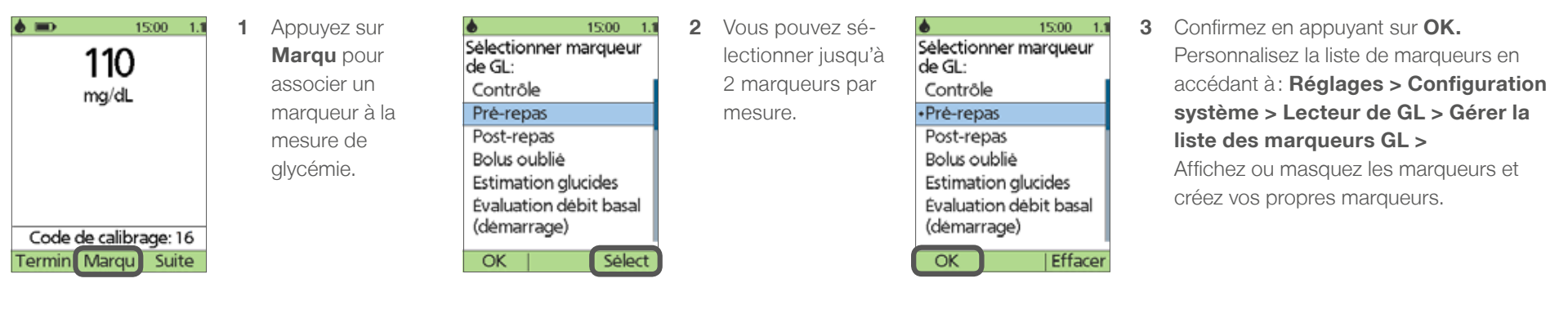

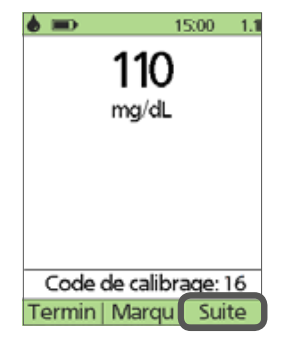

**1** Appuyez sur **Suite** pour que le système calcule un bolus suggéré. Le PDM vous guide dans les écrans, comme indiqué dans le chapitre 7, Bolus.

> Si la fonction de calculateur de bolus suggérés est désactivée, la touche contextuelle **Suite** n'apparaît pas. Dans ce cas, appuyez sur **Bolus** pour ouvrir un écran dans lequel vous pourrez saisir un bolus manuellement.
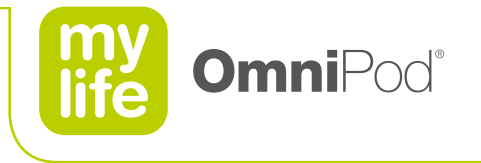

73

### **8.3 Saisie manuelle et modifications**

- Saisissez manuellement les mesures de glycémie.
- Modifiez, supprimez ou ajoutez un marqueur dans un délai de 2 heures après une mesure de glycémie.

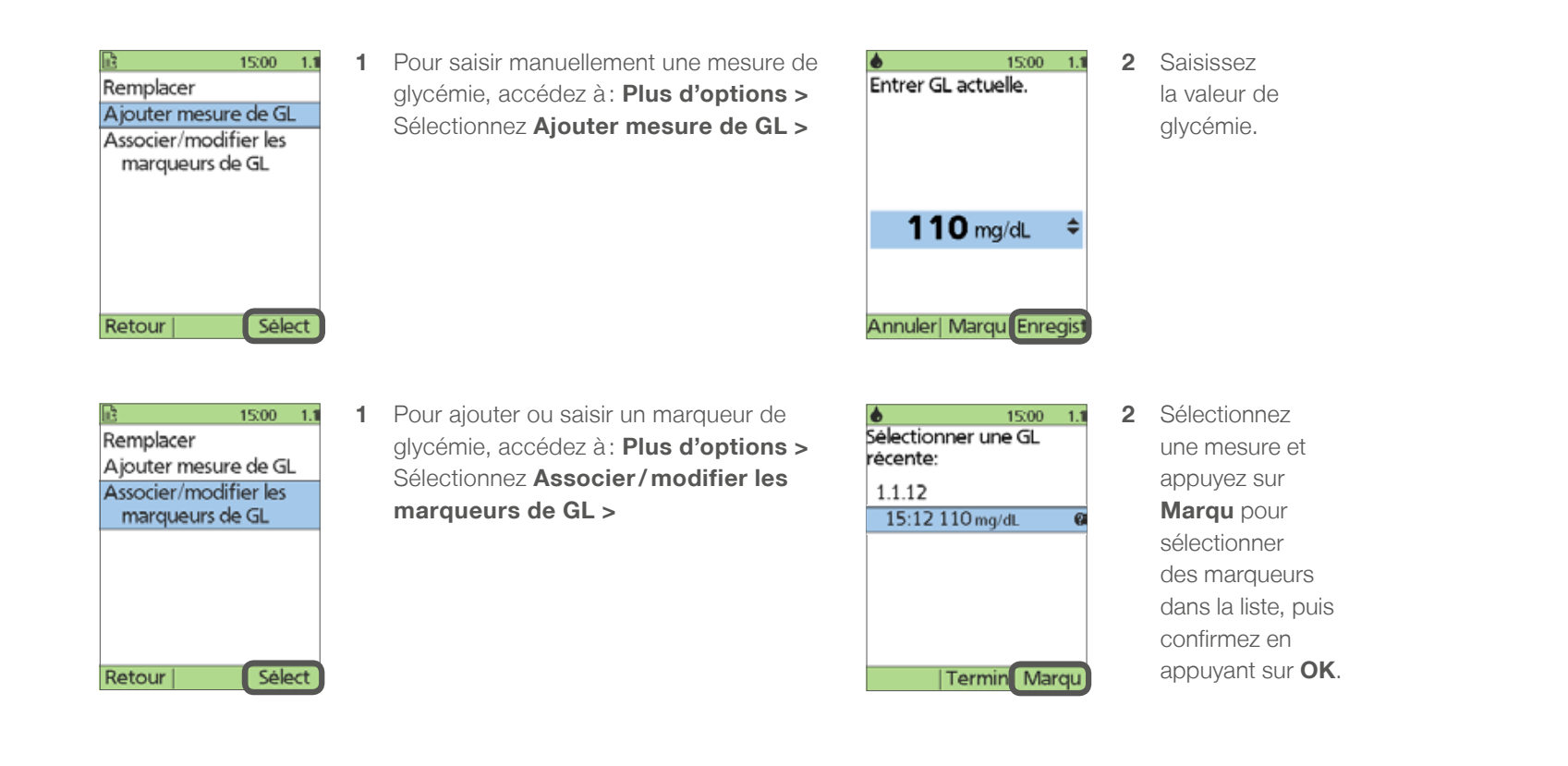

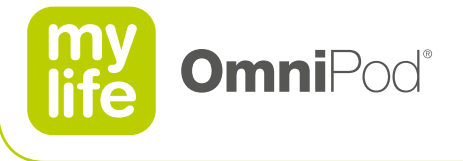

### **9 Mes historiques**

La consignation des données est essentielle pour une gestion réussie du diabète.

Le PDM peut conserver en mémoire plus de 5000 enregistrements ou environ 90 jours d'informations.

- **9.1 Conservation des données**
- **9.2 Historique d'administration d'insuline**
- **9.3 Historique de glycémie**
- **9.4 Historique des alarmes et des glucides**
- **9.5 Tous les historiques et informations relatives à l'utilisateur**

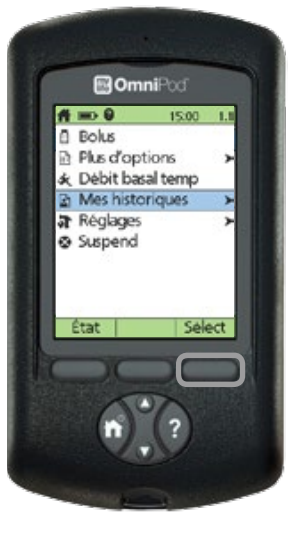

74

Consultez toujours le manuel de l'utilisateur pour obtenir des informations supplémentaires.

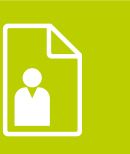

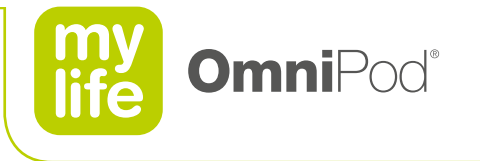

## **9.1 Conservation des données**

- **E** Le PDM enregistre plus de 5000 données, ce qui correspond à 90 jours d'historiques environ.
- **D** Une fois que la mémoire est pleine, les nouvelles informations commencent à remplacer les informations les plus anciennes.
- Symboles spéciaux sur les écrans d'historiques :

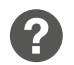

Lorsque des données sont accompagnées d'un point d'interrogation, des informations supplémentaires sont disponibles. Pour afficher ces informations, sélectionnez la donnée puis appuyez sur la touche **Info utilisateur/ assistance**.

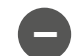

Les informations correspondant à cet élément ont été "perdues".<br>Il se peut que le PDM ne parvienne pas à communiquer avec le Pod actif en raison d'interférences de signal ou parce que vous avez jeté le Pod. Si vous remplac le Pod sans procéder à une mise à jour de l'état, toutes les données "non confirmées" seront "perdues". Dans ce cas, le PDM n'affichera pas les totaux d'insuline pour les jours contenant des données "perdues".

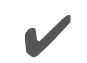

Les informations correspondant à cette entrée ne sont "pas confirmées".<br>Si le Pod n'envoie pas de mise à jour d'état au PDM, le PDM mettra à jour l'historique avec des données "non confirmées". La prochaine fois que le PDM recevra une mise à jour d'état, il mettra à jour ces données.

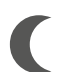

Cet élément d'administration d'insuline dépasse minuit. La date fournie est la date de début.

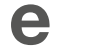

e Indique qu'il s'agissait d'un bolus prolongé.

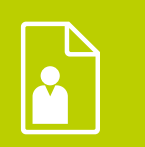

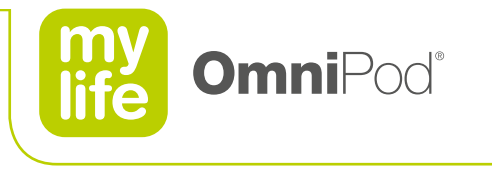

## **9.2 Historiques d'administration d'insuline**

**Le PDM enregistre les débits basaux (y compris toutes les modifications de débit et les débits basaux temporaires), les doses de bolus (normal et prolongé),** l'interruption et la reprise de l'administration d'insuline, les doses quotidiennes totales (insuline basale plus bolus) et des informations sur le Pod actif.

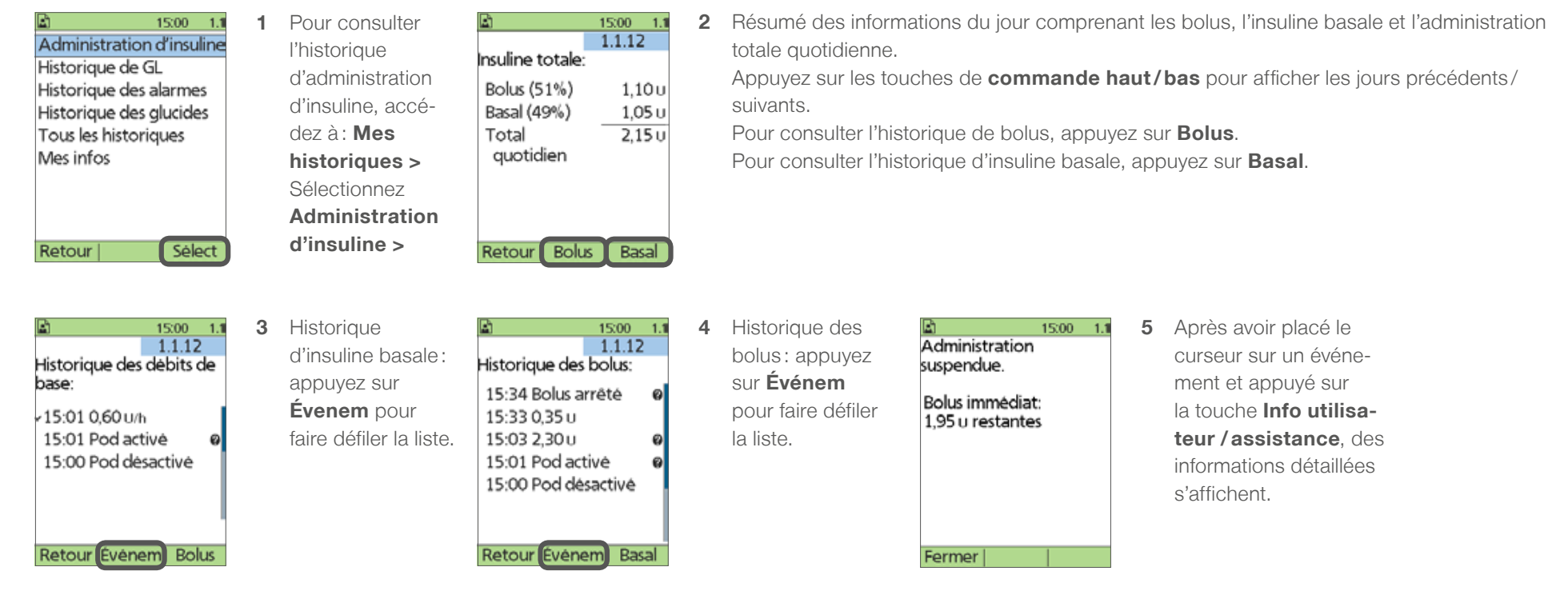

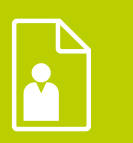

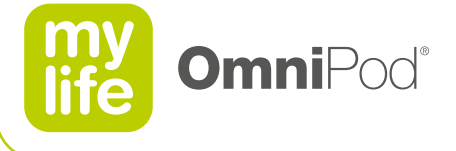

## **9.3 Historique de glycémie**

 $\bullet$ 

- **Le PDM enregistre les données de glycémie des 90 derniers jours.**
- Affichez des mesures individuelles, les tendances d'un jour ou les tendances des 7, 14, 30, 60 ou 90 derniers jours.

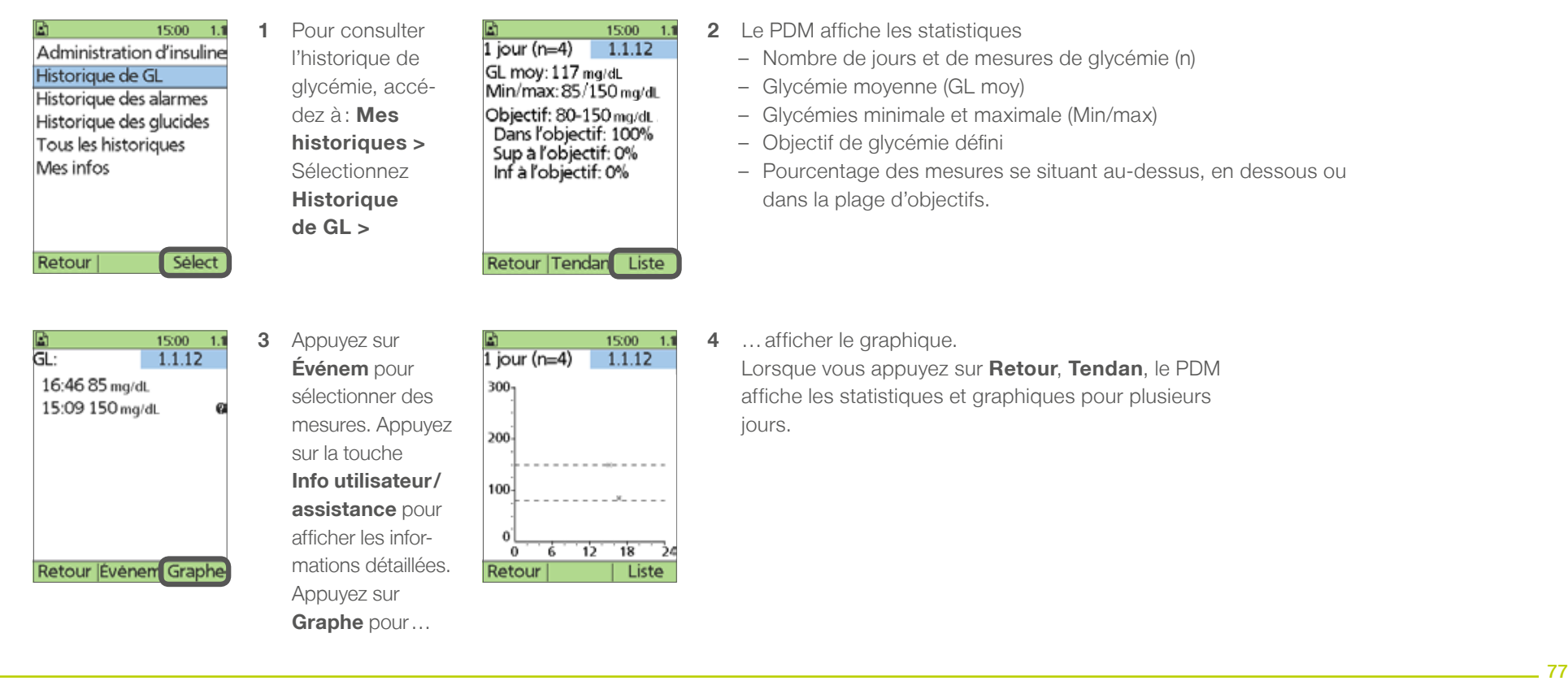

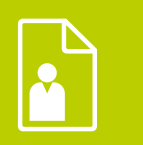

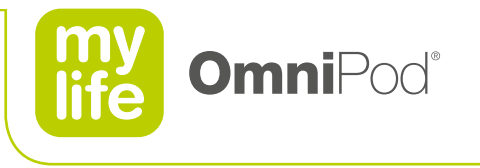

## **9.4 Historiques des alarmes et des glucides**

- Le PDM établit une liste de l'historique des alarmes du système mylife™ OmniPod®.
- **Le PDM affiche les données de glucides que vous avez saisies.**

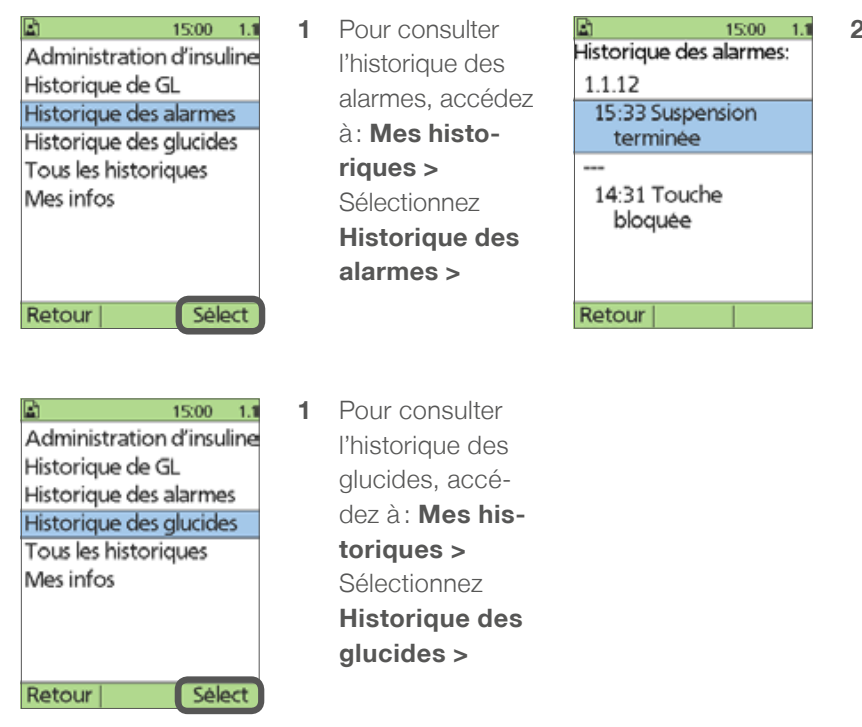

**2** Le PDM affiche la date, l'heure et le type de chaque alarme. Choisissez une entrée d'alarme et appuyez sur la touche **Info utilisateur/ assistance** pour afficher plus d'informations.

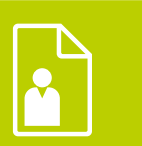

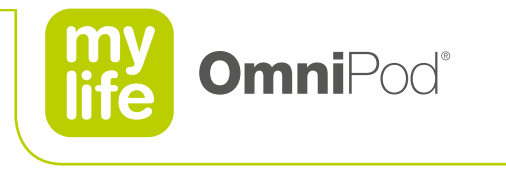

## **9.5 Tous les historiques et informations relatives à l'utilisateur**

[Mes infos]

[Mes infos] [Mes infos] [Mes infos]

Retour |

Le PDM affiche à la fois les données d'administration d'insuline, de glycémie, d'alarmes et de glucides.

Sélectionnez **Mes infos** >

Mes infos

Retour

Sélect

Vous pouvez ajouter ou modifier des informations utilisateur à tout moment. Pour afficher ces informations, appuyez sur la touche **Info utilisateur/ assistance** (à droite de la touche d'alimentation) lorsque vous êtes sur l'écran d'**accueil**.

votre médecin ou professionnel de soins

de santé, etc.

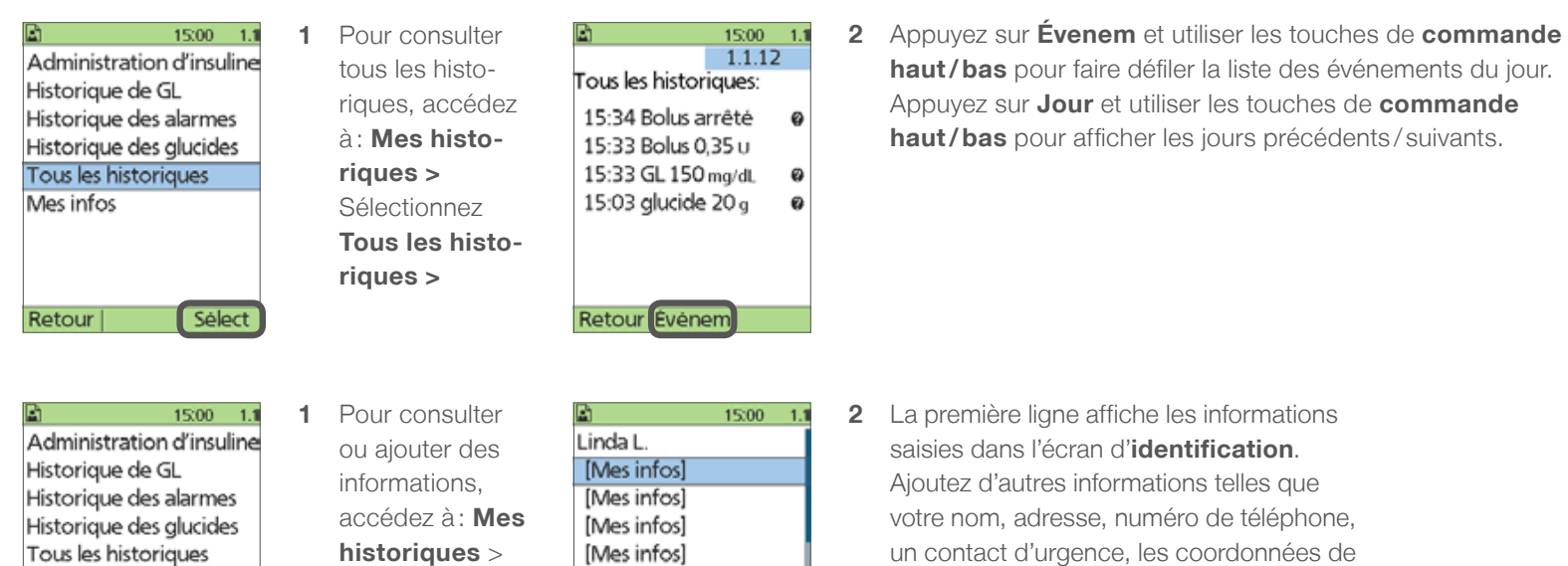

Modif

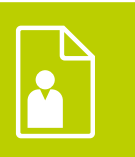

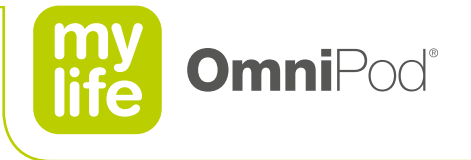

## **10 Fonctions de sécurité**

Le système vous informe des événements qui requièrent votre attention.

Réagissez rapidement à ces messages pour garantir un fonctionnement sécurisé de votre système mylife™ OmniPod®.

- **10.1 Indicateurs et rappels**
- **10.2 Erreurs de lecteur**
- **10.3 Alarmes**
- **10.4 Alarmes d'alerte**
- **10.5 Alarmes de danger**
- **10.6 Arrêt manuel**

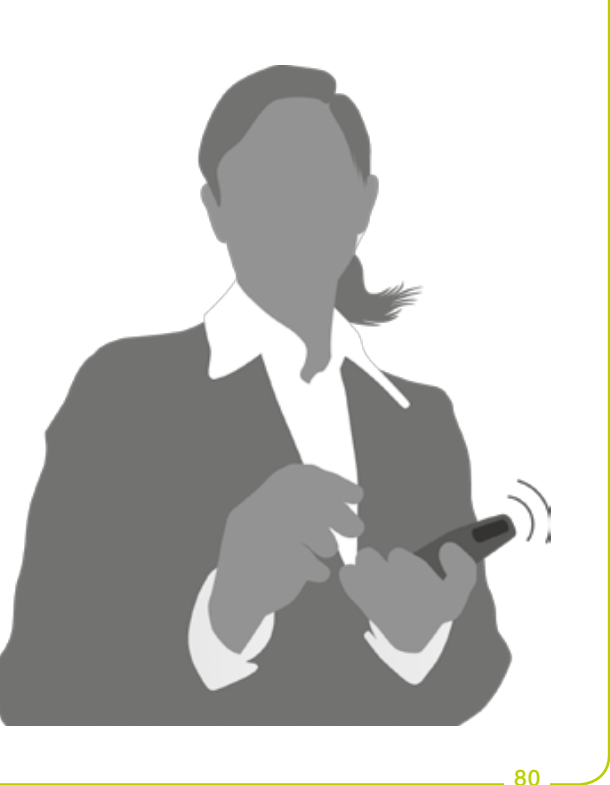

Consultez toujours le manuel de l'utilisateur pour obtenir des informations supplémentaires.

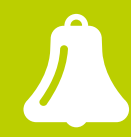

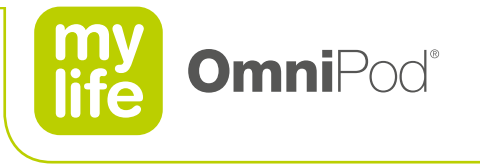

## **10.1 Indicateurs et rappels**

- Le système mylife<sup>™</sup> OmniPod® offre de nombreux réglages personnels pour vous aider à gérer votre diabète.
- Les rappels sont optionnels, vous pouvez les activer ou les désactiver à tout moment.
- Vous pouvez personnaliser les indicateurs et rappels pertinents.

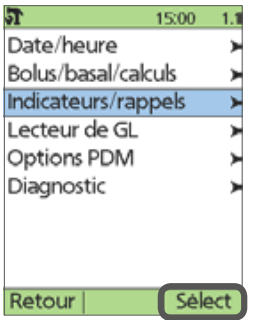

**1** Pour modifier les réglages des **Indicateurs / rappels**, accédez à : **Réglages > Configuration système >** Sélectionnez **Indicateurs /rappels >**

> Certains de ces réglages ont déjà été configurés pendant le processus de configuration réalisé avec l'assistant.

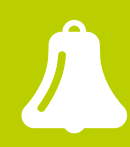

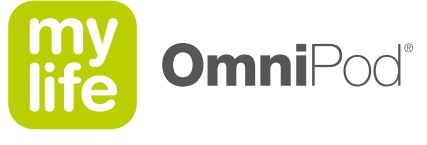

## **10.1 Indicateurs et rappels**

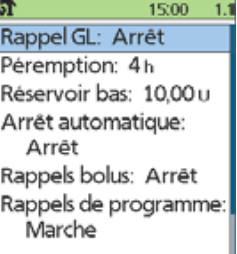

Retour

Sélect

#### **Rappel GL**

Chaque fois que vous saisissez une dose de bolus, le système vous invite à configurer un rappel pour vérifier votre glycémie.

### **Péremption**

Le Pod vous informe lorsque sa durée de vie de 72 heures arrive bientôt à expiration.

### **Réservoir bas**

Le Pod vous informe lorsque l'insuline qu'il contient atteint un certain niveau.

### **Arrêt automatique**

Le Pod et le PDM vous informent si le PDM ne reçoit pas l'état du Pod dans le délai défini.

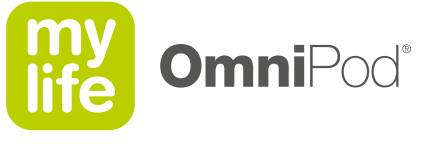

83

## **10.1 Indicateurs et rappels**

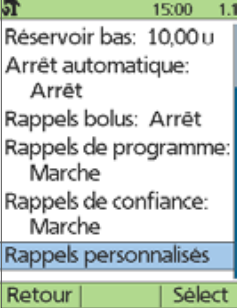

#### **Rappels bolus**

Vous informe si vous n'avez pas administré de bolus de repas entre les heures spécifiées.

### **Rappels de programme**

Le Pod émet un bip lorsque un débit basal temporaire ou un bolus prolongé est en cours.

### **Rappels de confiance**

Le Pod /PDM émet un bip au début et à la fin de l'administration d'un bolus, d'un bolus prolongé et d'un débit basal temporaire.

### **Rappels personnalisés**

Affiche à des heures sélectionnées des rappels de texte que vous écrivez vous-même.

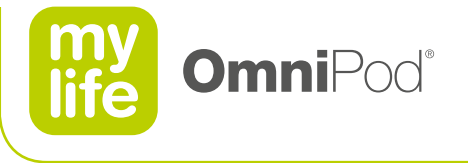

## **10.1 Indicateurs et rappels**

- Choisissez l'option de vibration à la place des bips ou l'option de vibration suivie des bips pour:
	- les rappels GL
	- les rappels de bolus oubliés
	- les rappels personnalisés
	- les rappels "Aucun Pod actif"

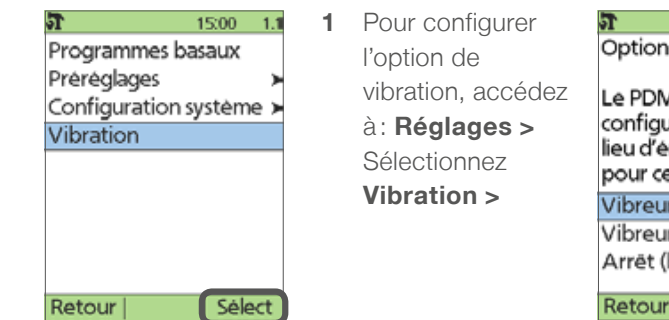

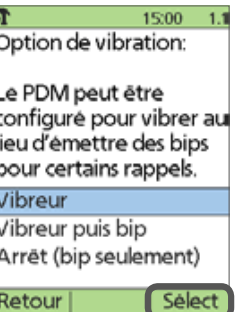

**2** Choisissez l'une des 3 options.

> Il n'est pas possible de personnaliser les réglages des alarmes d'alerte et des alarmes de danger.

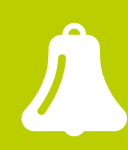

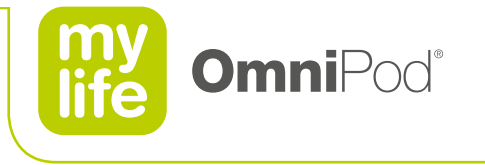

## **10.2 Erreurs de lecteur**

- **D** Vous informe d'une erreur relative au lecteur de glycémie, à la bandelette de test, à l'échantillon de sang ou aux résultats.
- **Le PDM** émet un bip et affiche un numéro de message d'erreur.

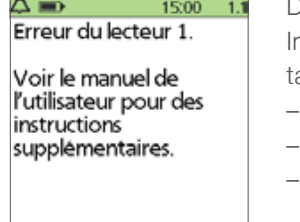

État

Dans le chapitre 10 du manuel de l'utilisateur, ndicateurs et alarmes, vous trouverez un ableau indiquant:

- le message d'erreur du lecteur
- les causes potentielles
- l'action à entreprendre

Si le PDM affiche une erreur de lecteur, consultez le chapitre 10 du manuel de l'utilisateur, Indicateurs et alarmes, pour obtenir plus d'informations.

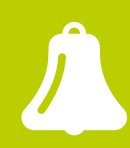

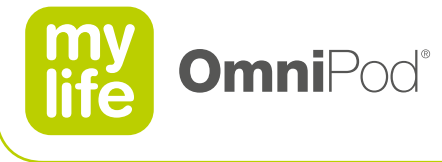

## **10.3 Alarmes**

- Le système exécute constamment des contrôles de sécurité pour vous avertir de conditions graves ou potentiellement graves.
- Le système émet une alarme sonore et affiche à l'écran un message contenant des instructions pour résoudre l'anomalie.
- **EXECUTE:** Les anomalies indiquées par des alarmes sont faciles à gérez. Elles ne constituent pas un problème si vous les gérez rapidement.
- Le système présente deux types d'alarme différents :
	- les **alarmes d'alerte** vous indiquent une anomalie qui requiert votre attention. Chaque alarme d'alerte émet des bips par intermittence.
	- les **alarmes de danger** sont émises lorsque le Pod présente une anomalie très grave ou lorsque le PDM présente un problème. Les alarmes de danger sont caractérisées par un **bip continu.**

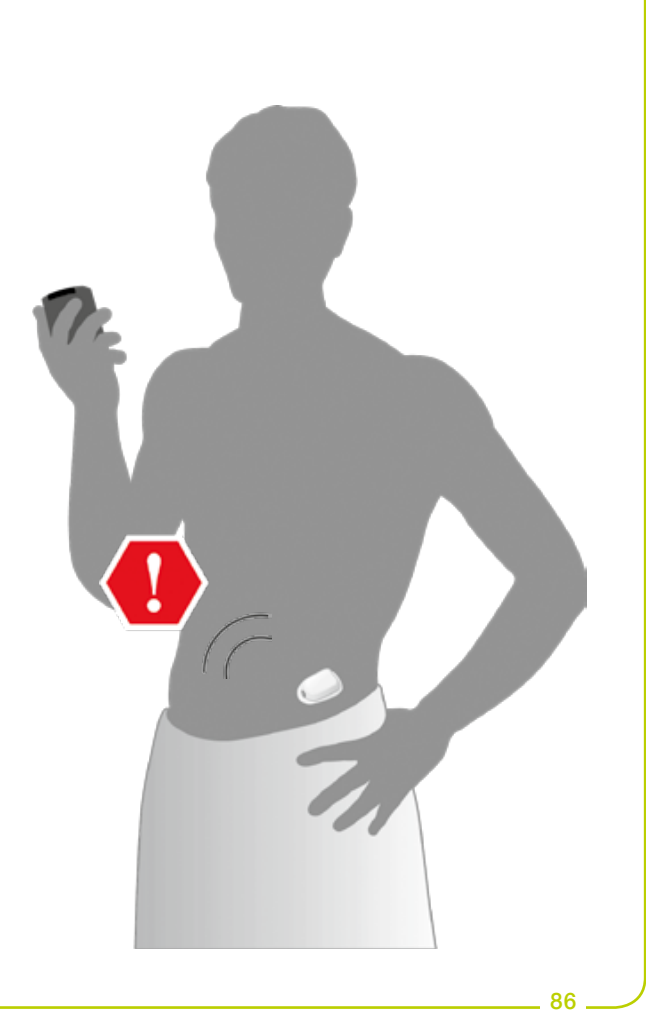

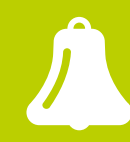

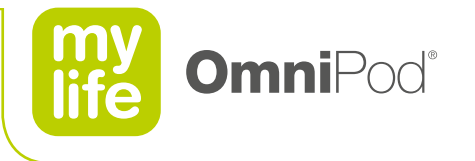

## **10.4 Alarmes d'alerte**

- **Les alarmes d'alerte émettent des bips par intermittence.**
- Répondez à toutes les alarmes d'alerte lorsqu'elles sont émises.
- **Le PDM affiche un message décrivant l'alarme et la manière de résoudre le problème. Suivez les instructions du message affiché à l'écran.**
- Les alarmes d'alerte du système sont les suivantes :
	- Fin de suspension d'insuline /Arrêt automatique /Réservoir bas /Alerte de péremption du Pod / Touche bloquée détectée

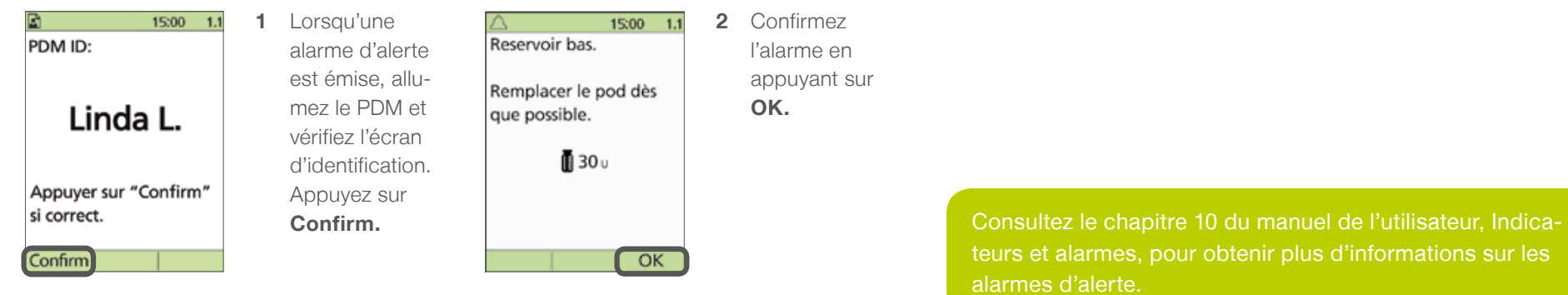

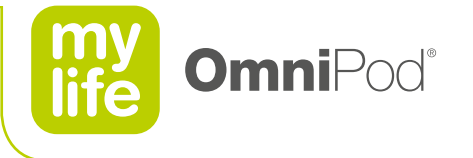

## **10.5 Alarmes de danger**

- **Les alarmes de danger émettent un bip continu lorsque le Pod ou le PDM présente un problème grave.**
- **En raison du caractère sérieux des alarmes de danger, vous devez agir rapidement pour résoudre les problèmes indiqués.**
- Confirmez l'alarme de danger en appuyant sur **OK** pour l'éteindre.
- Désactivez le Pod et retirez-le de votre corps.  $\blacksquare$
- **Activez et appliquez un nouveau Pod.**
- **Vérifiez toujours votre glycémie après une alarme de danger.**  $\blacksquare$
- **Les alarmes de danger du système sont les suivantes :** 
	- Arrêt automatique /Réservoir vide/Pod périmé / Touche bloquée détectée /Occlusion détectée / erreur du Pod, du PDM et du système /Désactivation du Pod nécessaire

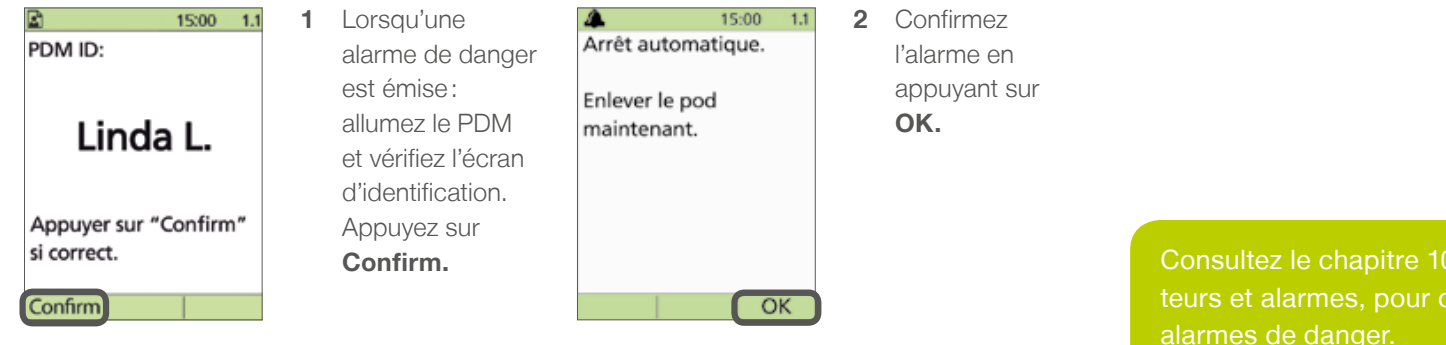

O du manuel de l'utilisateur, Indicabbtenir plus d'informations sur les alarmes de danger.

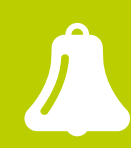

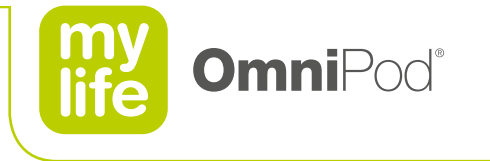

89

## **10.6 Arrêt manuel**

- Répondez toujours à une alarme de danger en suivant les instructions du PDM.
- Si vous répondez à une alarme de danger, mais que le PDM ne peut pas communiquer avec le Pod pour confirmer ou arrêter l'alarme, vous pouvez l'éteindre manuellement.

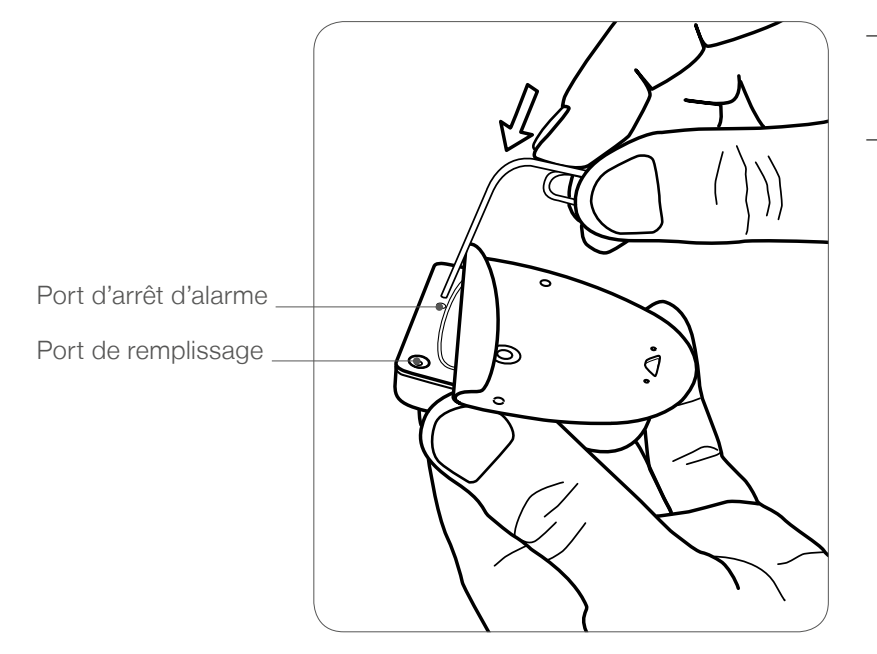

- Retirez le film adhésif se trouvant sous le Pod, par son côté carré. Le port d'arrêt d'alarme se trouve à droite du port de remplissage.
- Enfoncez un trombone verticalement dans le port d'arrêt d'alarme manuel jusqu'à l'arrêt complet de l'alarme.

**Diabetescare** 

# Plus de liberté. Plus de confiance. Avec mylife™.

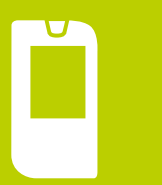

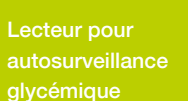

pour stylo

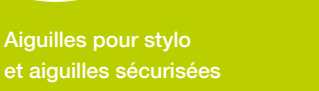

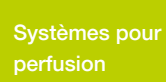

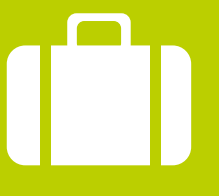

**Accessoires** et services

mylife ™ est une gamme de produits et de services pour les personnes souffrant de diabète. Elle leur offre tout le nécessaire pour assurer un traitement autonome simple et fiable, qui leur offre plus de liberté et de confiance pour la vie qu'ils rêvent de mener.

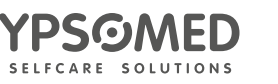